# **Panasonic**

# **Color CCTV Camera Operating Instructions**

Model No. WV-NP472

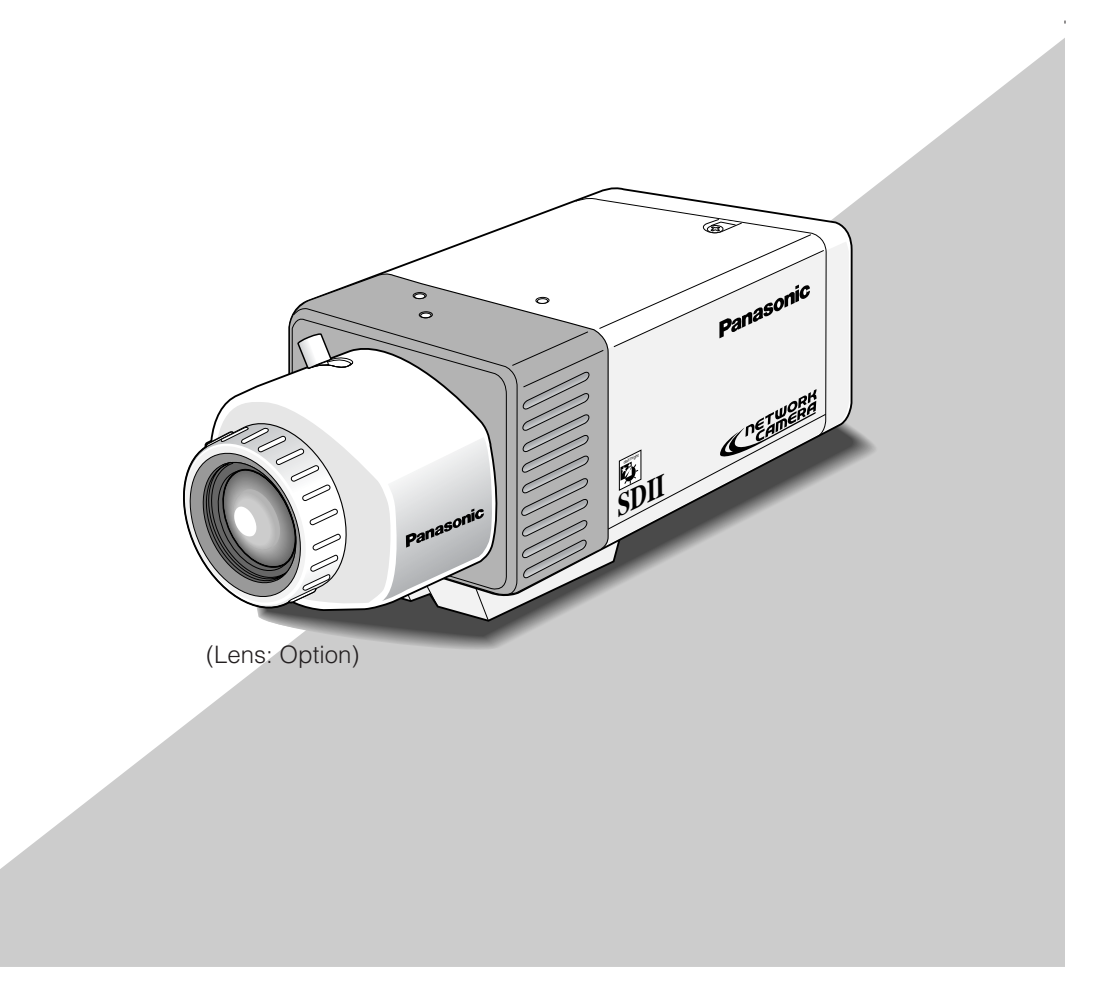

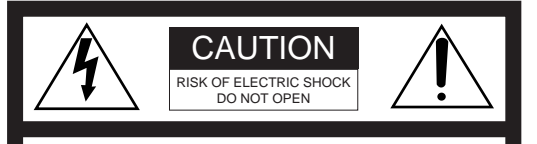

#### **CAUTION:**

TO REDUCE THE RISK OF ELECTRIC SHOCK, DO NOT REMOVE COVER (OR BACK). NO USER SER-VICEABLE PARTS INSIDE. REFER SERVICING TO QUALIFIED SERVICE PER-**SONNEL** 

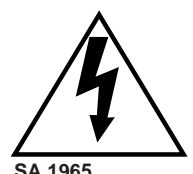

The lightning flash with arrowhead symbol, within an equilateral triangle, is intended to alert the user to the presence of uninsulated "dangerous voltage" within the product's enclosure that may be of sufficient magnitude to constitute a risk of electric shock to persons.

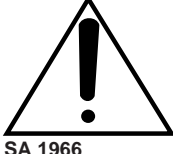

The exclamation point within an equi-

lateral triangle is intended to alert the user to the presence of important operating and maintenance (servicing) instructions in the literature accompanying the appliance.

#### **SA 1966**

#### **Warning:**

This equipment generates and uses radio frequency energy and if not installed and used properly, i.e., in strict accordance with the instruction manual, may cause harmful interference to radio communications. It has been tested and found to comply with the limits for a Class A computing device pursuant to Subpart J of Part 15 of FCC Rules, which are designed to provide reasonable protection against such interference when operated in a commercial environment.

**For U.S.A**

The serial number of this product may be found on the top of the unit.

You should note the serial number of this unit in the space provided and retain this book as a permanent record of your purchase to aid identification in the event of theft.

Model No. WV-NP472

Serial No.

**WARNING:** To prevent fire or electric shock hazard, do not expose this appliance to rain or moisture. The apparatus shall not be exposed to dripping or splashing and that no objects filled with liquids, such as vases, shall be placed on the apparatus.

# **IMPORTANT SAFETY INSTRUCTIONS**

- 1) Read these instructions.
- 2) Keep these instructions.
- 3) Heed all warnings.
- 4) Follow all instructions.
- 5) Do not use this apparatus near water.
- 6) Clean only with dry cloth.
- 7) Do not block any ventilation openings. Install in accordance with the manufacturer's instructions.
- 8) Do not use near any heat sources such as radiators, heat registers, stoves, or other apparatus (including amplifiers) that produce heat.
- 9) Do not defeat the safety purpose of the polarized or grounding-type plug. A polarized plug has two blades with one wider than the other. A grounding-type plug has two blades and a third grounding prong. The wide blade or the third prong are provided for your safety. If the provided plug does not fit into your outlet, consult an electrician for replacement of the obsolete outlet.
- 10) Protect the power cord from being walked on or pinched particularly at plugs, convenience receptacles and the points where they exit from the apparatus.
- 11) Only use attachments/accessories specified by the manufacturer.
- 12) Use only with the cart, stand, tripod, bracket, or table specified by the manufacturer, or sold with the apparatus. When a cart is used, use caution when moving the cart/apparatus combination to avoid injury from tip-overs.

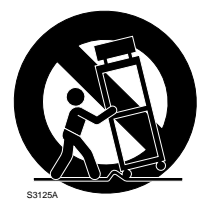

- 13) Unplug this apparatus during lightning storms or when unused for long periods of time.
- 14) Refer all servicing to qualified service personnel. Servicing is required when the apparatus has been damaged in any way, such as power-supply cord or plug is damaged, liquid has been spilled or objects fallen into the apparatus, the apparatus has been exposed to rain or moisture, does not operate normally, or has been dropped.

# **CONTENTS**

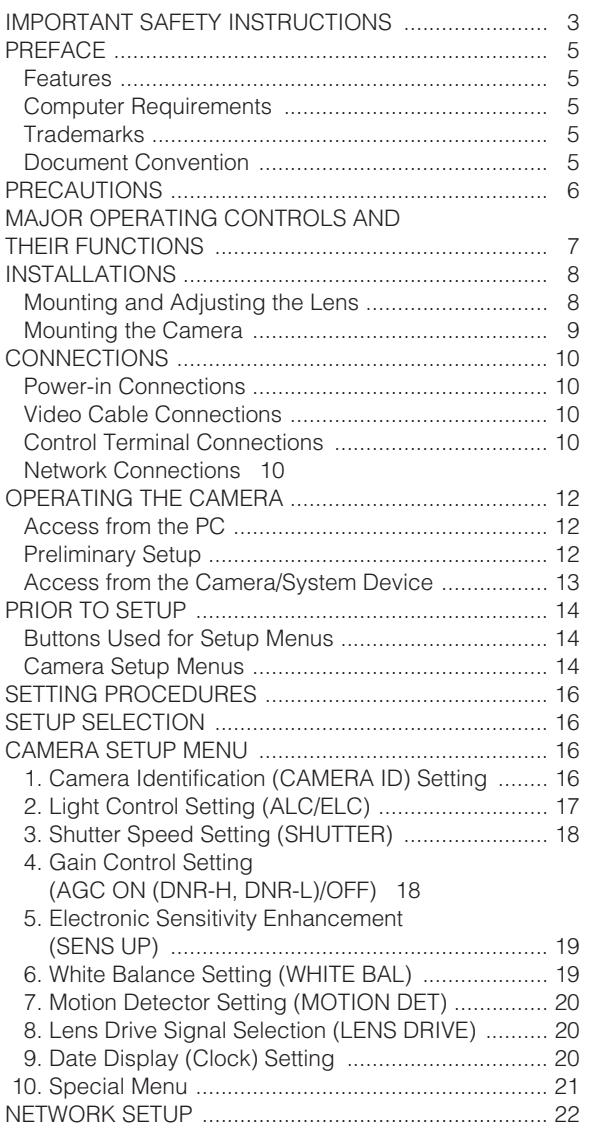

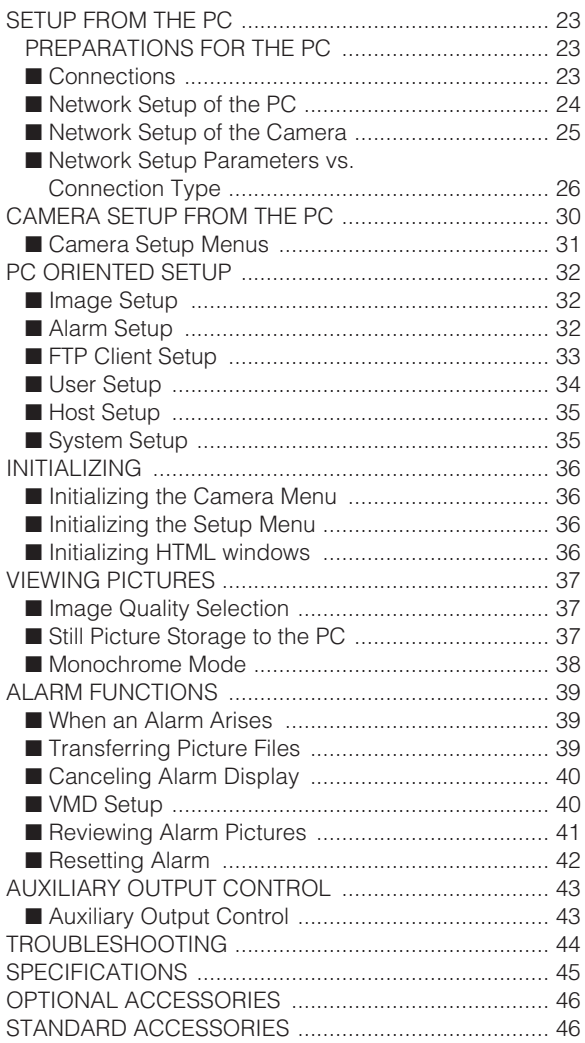

# **PREFACE**

Panasonic's WV-NP472 camera features functions for network access besides high-level picture quality developed for conventional video surveillance purposes.

# **Features**

- 10/100BASE-T terminal enables your PC to view camera images via the network.
- SD II (super dynamic) system allows a wide range of 46 dB while preventing images from being spoiled by strong background light.
- High resolution supported by a 1/3" CCD having 380 000 pixels
- A 0.8 lx illuminance is allowed when using a F=1.4 lens, thanks to low-noise design. A 0.4 lx illuminance is allowed when using an aspherical F=0.75 large-aperture lens.
- Switchable video mode between color and monochrome in response to light inputs
- Built-in motion detector generates an alarm when video levels change certain amount.

# **Computer Requirements**

The following environments are essential for your computer to view camera pictures or to set up parameters.

#### **Computer:** PC/AT compatible

- **OS:** One of the following should be installed. Microsoft Windows98 Second Edition Microsoft Windows2000 Professional Service Pack2 Microsoft Windows Millennium Edition Microsoft Windows XP Microsoft Windows NT Workstation 4.0 Service Pack6a
- **CPU:** Pentium II (300 MHz) or faster
- **Memories:** 128 MB or higher
- **Network Interface:** The following protocols should be supported by a 10/100Mbps Ethernet card installed. TCP/IP, HTTP, FTP, SMTP, DNS, DHCP
- **Browser:** One of the following should be installed. Internet Explorer 5.01SP2, 5.5, 5.5SP2, 6.0 Netscape Communicator 4.73, 4.78

# **Trademarks**

- Adobe, Adobe logos, and Acrobat are registered trademarks of Adobe Systems Incorporated in the U.S. and/ or other countries.
- Microsoft, Windows, Windows NT, and Windows XP are registered trademarks of Microsoft Corporation in the U.S. and/or other countries.
- Netscape, Netscape Navigator, Netscape ONE, the Netscape N and Ship's Wheel logos are registered trademarks of Netscape Communications Corporation in the U.S. and other countries. Other Netscape product names used in this document are also trademarks of Netscape Communications Corporation and may be registered outside the U.S.
- Ethernet is a registered trademark of Xerox Corporation.
- Other names of companies and products contained in these operating instructions may be trademarks or registered trademarks of their respective owners.
- Distributing, copying, disassembling, reverse complying, reverse engineering, and also exporting in violation of export laws of the software provided with this product, is expressly prohibited.

# **Document Convention**

These operating instructions use the following convention when describing the uses and operations.

- Windows 98 stands for Microsoft Windows 98 Second Edition.
- Windows 2000 stands for Microsoft Windows 2000.
- Windows ME stands for Microsoft Windows Millennium Edition.
- Windows NT stands for Microsoft Windows NT Workstation 4.0 Service Pack 6a.
- Windows XP stands for Microsoft Windows XP.

# **PRECAUTIONS**

- **1. The installation should be made by qualified service personnel or system installers.**
- **2. Do not attempt to disassemble the camera.** To prevent electric shock, do not remove screws or covers.

There are no user-serviceable parts inside. Ask qualified service personnel for servicing.

#### **3. Handle the camera with care.**

Do not abuse the camera. Avoid striking, shaking, etc. The camera could be damaged by improper handling or storage.

**4. Do not use strong or abrasive detergents when cleaning the camera body.**

Use a dry cloth to clean the camera when dirty. When the dirt is hard to remove, use a mild detergent and wipe gently. Then wipe off the remaining detergent with a dry cloth.

#### **5. Clean the CCD faceplate with care.**

Do not clean the CCD with strong or abrasive detergents. Use lens tissue or a cotton tipped applicator with ethanol.

#### **6. Never face the camera toward the sun.**

Do not aim the camera at bright objects. Whether the camera is in use or not, never aim it at the sun or other extremely bright objects. Otherwise, blooming or smear may be caused.

- **7. Do not operate the camera beyond the specified temperature, humidity or power source ratings.** Use the camera at temperatures between –10 °C and  $+50$  °C (14 °F - 122 °F), and humidity below 90 %. The input power source is 12 V DC.
- **8. To prevent fire or electric shock hazard, use a UL listed cable (VW-1, style 1007) for the 12V DC input terminal.**

# **MAJOR OPERATING CONTROLS AND THEIR FUNCTIONS**

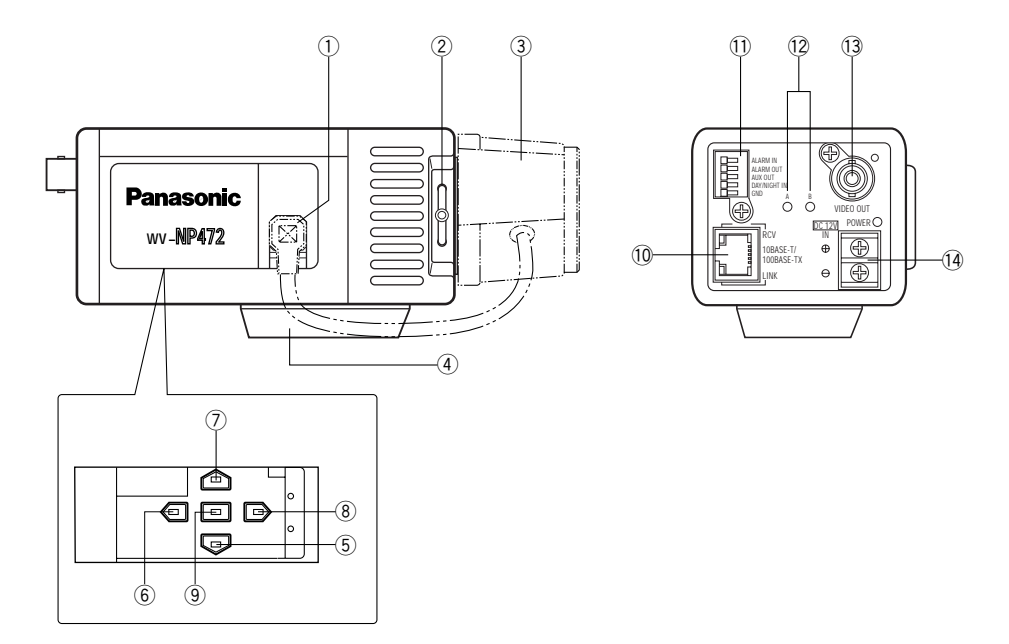

Slide the panel to the left until it locks.

#### $\circ$  **Auto Iris Lens Connector**

Connects the auto iris lens with a 4-pin male connector supplied as a standard accessory (Part No. YFE4191J100).

w **Flange-back Adjusting Ring & Screw** Adjusts the back focal length and picture focus.

#### e **Lens (Option)**

## r **Camera Mounting Adapter**

Mounts the camera onto a mounting bracket.

#### (5) Down Button (**B**)

Moves the cursor downward and selects items in the CAM SET UP menu.

#### **(6)** Left Button (4)

Moves the cursor leftward, selects the mode and adjusts some levels.

#### *1* Up Button (@)

Moves the cursor upward and selects items in the CAM SET UP menu.

#### **i Right Button (** $\textcircled{b}$ **)**

Moves the cursor rightward, selects the mode and adjusts some levels.

#### **(9)** Set Button ( $\boxed{\square}$ )

Activates an item selected in the CAM SET UP menu.

#### !0 **Network Port with Indicators (10BASE-T/100BASE-TX/RCV/LINK)**

Connects to a PC or a network via a hub with a 10BASE-T/100BASE-TX cable attached RJ-45 connector. Indicators will light up while receiving data (RCV) or establishing communications (LINK).

#### !1 **Control Terminals**

Connects respective devices.

ALARM IN: Alarm sensor, ALARM OUT: Recording device/alarm indicator, AUX OUT: External device, DAY/NIGHT IN: Optical sensor, GND: Signal ground

#### !2 **Reset Button (A, B)**

The button A, along with the  $\hat{\mathfrak{g}}$  and  $\hat{\mathfrak{g}}$  buttons, resets the network setup parameters when you hold down these buttons for 6 seconds in the power-on state.

The button B resets the HTML files and alarm mail setup in the same manner as the button A.

**Note:** Never press both the reset buttons A and B at a time.

#### !3 **Video Output Connector (VIDEO OUT)**

Supplies analog video signal (composite) to the connected device.

#### !4 **Power In Terminal and Power Indicator (DC 12V IN, POWER)**

Connects to a DC power supply using proper cables. The power indicator lights up when power is supplied.

# **INSTALLATIONS**

# **Mounting and Adjusting the Lens**

#### • **Replacement of Auto Iris Lens Connector**

If necessary, replace the existing lens connector with the type YFE419J100 supplied.

1. Cut the existing lens connector from the iris control cable at its end.

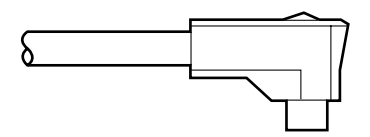

2. Process the cable end as shown in the figure.

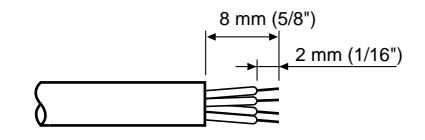

3. Solder each wire to the pin. Pin #1: Red/Power Pin #2: Not used Pin #3: White/Video Pin #4: Black/GND, Shield

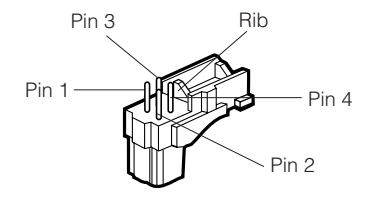

4. Attach the cover to the connector.

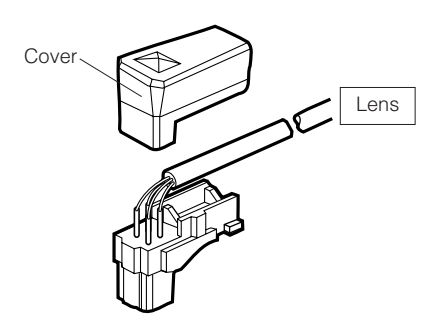

#### • **Mounting the Lens Notes:**

• Using the lens having improper protrusion will damage the camera. The protrusion of the lens into the camera body should be within the length indicated in the figure.

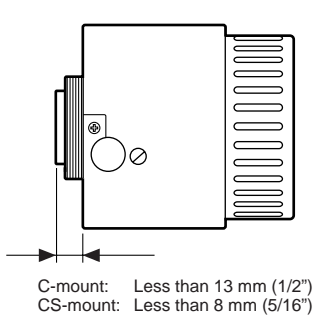

- Secure both the lens and camera with the supporter (not supplied) if a lens heavier than 450 g (0.99 lbs) is mounted.
- 1. Attach the supplied C-mount adapter when using a C-mount lens. The camera at the factory shipment can accept only a CS-mount lens.
- 2. Jump to step 3 if the lens has focus adjusting mechanism. Loosen the flange-back screw, and rotate the adjusting ring down until it stops on the side of the camera.

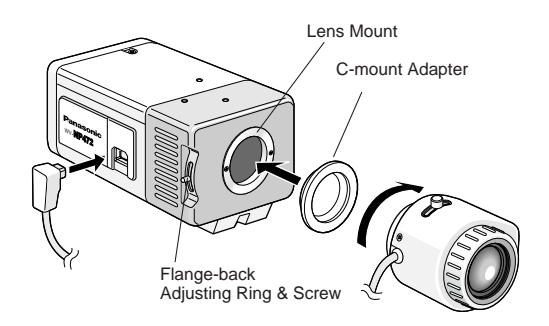

- 3. Mount the lens.
- 4. Connect the lens cable to the auto iris connector on the side of the camera.

#### • **Flange-back Adjustment**

The adjustment is required only when a lens without focus-adjusting mechanism is mounted, or when a lens with adjusting mechanism is mounted and focus that is more accurate is needed.

- 1. Loosen the flange-back fixing screw on the flangeback adjusting ring.
- 2. Turn the flange-back adjusting ring to obtain a focused point while watching the monitor screen.
- 3. Tighten the flange-back fixing screw softly and securely.
	- **Note:** The object may be out of focus when using a source of near-infrared light rather than using the visible light.

# **Mounting the Camera**

The mounting adapter can be secured on either the top or bottom (at the factory shipment) of the camera. The mounting hole is a standard photographic pan-head screw size (1/4"-20).

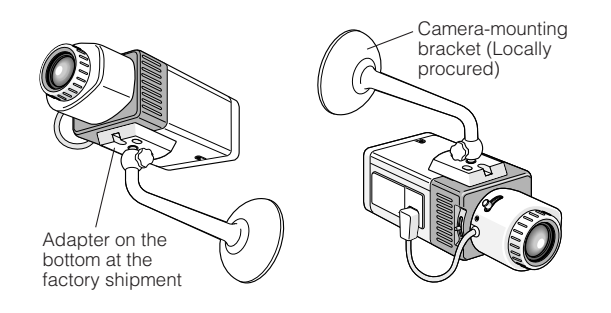

#### • **Mounting from the Bottom**

1. Secure the camera on the camera-mounting bracket (locally procured), referring to the manual included with the bracket.

#### • **Mounting from the Top**

- 1. Remove the mounting adapter from the bottom of the camera.
- 2. Attach the mounting adapter on top of the camera as shown in the figure.

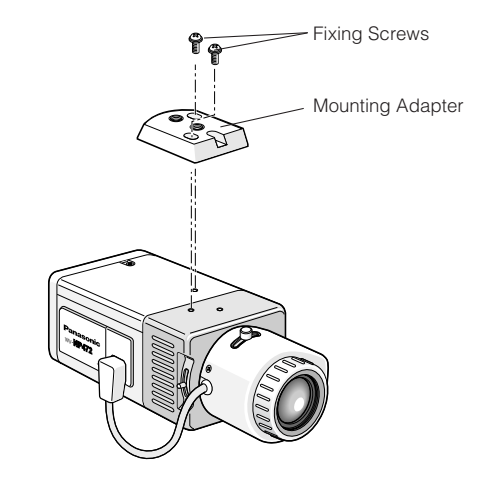

- 3. Secure the camera to the camera-mounting bracket (locally procured), referring to the manual included with the bracket.
	- **Note:** Use the original two screws to attach the mounting adapter on the camera. Using shorter ones may cause the camera to fall down, or longer ones may damage the inside of the camera.

#### • **Pictures Upside-down**

You can reverse the picture upside-down in the menu setup when it is necessary.

**Note:** The right and left of the picture are not reversed.

#### **Power-in Connections**

#### **Notes:**

- Use only a class-2 power supply suitable to the voltage and current required by the camera. See specifications.
- Use a UL listed cable (VW-1, style 1007) to prevent fire or electric shock.

You can use the formula below to select the power supply, and power cable. The supplied voltage to the power-in terminals must be between 10.8V and 16V.

 $10.8V$ (minimum)  $\leq VA - 2RLI \leq 16V$  (maximum)

VA: Output voltage of power supply

- R: Resistance (Ω/m) (Ω/ft), see table
- L: Cable length (m) (ft)
- I: Consumption current (A), see specifications

Resistance of copper wire [at 20 °C (68 °F)]

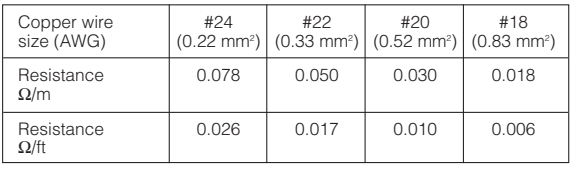

- 1. Connect the power cable to the terminals while identifying the polarity.
- 2. Fasten the screws.

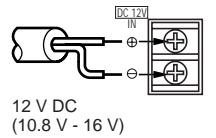

#### **Video Cable Connections**

The maximum extensible coaxial cable length between the camera and the monitor is shown in the table.

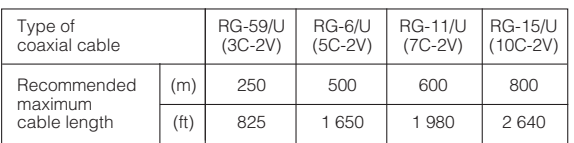

#### **Control Terminal Connections**

Connect relevant devices as shown in the figure.

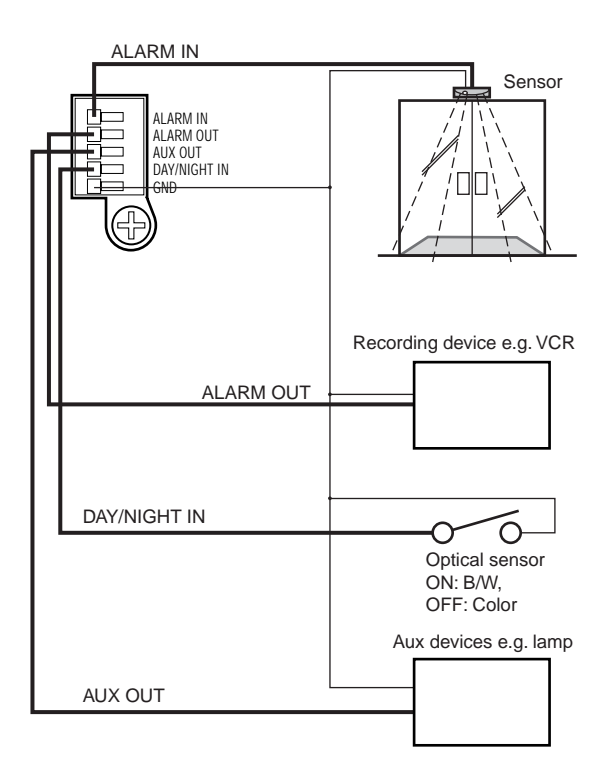

#### **Notes:**

- See specifications for each terminal.
- Use a relay when the connected device exceeds the ratings in voltage or current.
- The optical sensor validates the Day/Night function if B/W is set to EXT in the setup menu.

# **Network Connections**

#### **Network Connection Types**

- Use a router or switching hub when multiple cameras are connected.
- Use a router handling PPPoE (PPP over Ethernet) when running PPPoE to connect with the Internet, because the camera is incapable of it.
- Use network cables complying with category5.

#### **• Direct Connection to PC (Type 1)**

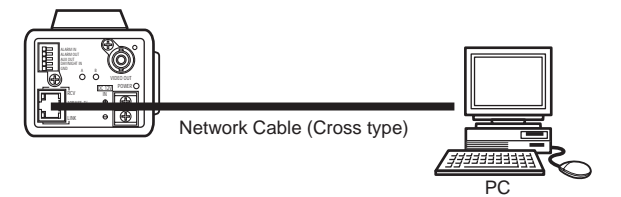

**• Connection to Intranet (Type 2)**

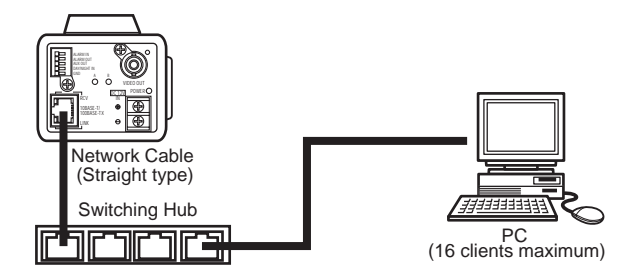

**• Connection to Internet (Type 3)**

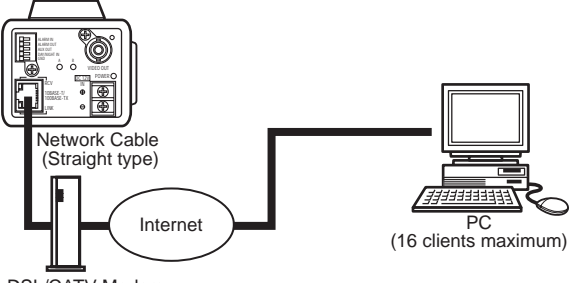

DSL/CATV Modem

**• Connection to Internet (Type 4)**

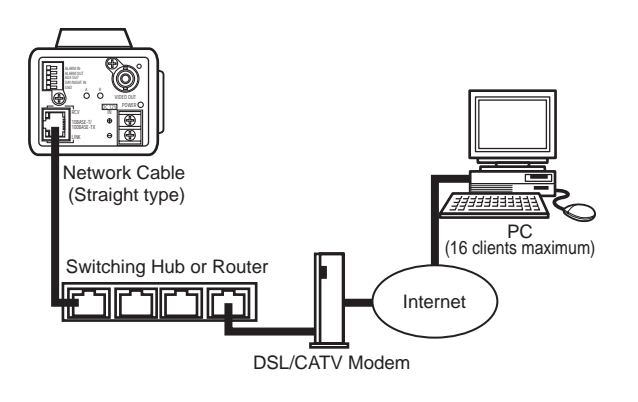

**Note:** Apply proper measures to protect the camera from thunderbolts if your system is possibly damaged. As a protection, for example, use a converter that changes electric signals to optical signals complying with 10BASE-F/100BASE-FX.

# **OPERATING THE CAMERA**

You can operate the camera in two ways: from the PC by way of network, or locally from the camera or system device.

#### **Access from the PC**

Your PC can access the camera to view images and to set up menus.

Prior to operating from the PC, confirm that connections are made properly as shown in the previous page, CONNECTIONS.

- 1. Start up the PC.
- 2. Start up the Web browser, Internet Explorer or Netscape Communicator.
- 3. Enter the IP address of the camera in the address bar.

The camera address is set to 192.168.0.10 at the factory default setting.

- 4. Press Enter on the keyboard.
- 5. The main page of the WV-NP472 camera will appear on the display.

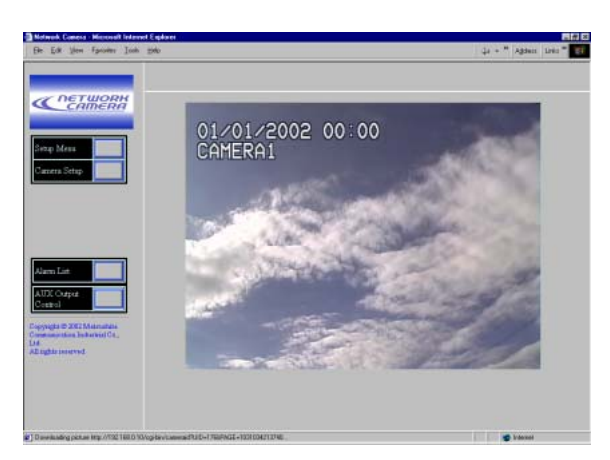

**Note:** Adobe Acrobat Reader should have been installed on your PC to open the manual. Visit the home pages of Adobe Systems Incorporated.

#### **Preliminary Setup**

Prior to connection to the system, you need to set up a network address for the camera by one-to-one connection with a PC.

Parameters at the factory default are set as follows.

IP address: 192.168.0.10 Subnet mask: 255.255.255.0 Gateway: 192.168.0.1 HTTP port number: 80

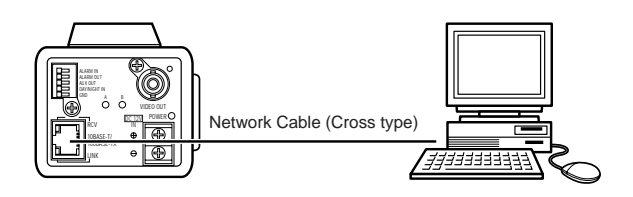

1. Enter an IP address, "http://192.168.0.10" for example, in the address bar of the browser to display the main page of the WV-NP472 camera.

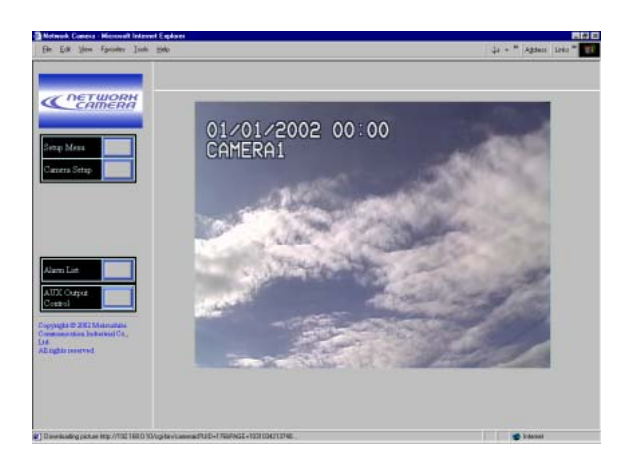

2. Click the Setup Menu button. The authentication dialog appears.

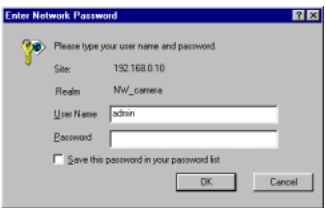

3. Enter "admin" in the user name line, and you need not enter the password as the default setting. The network setup window appears.

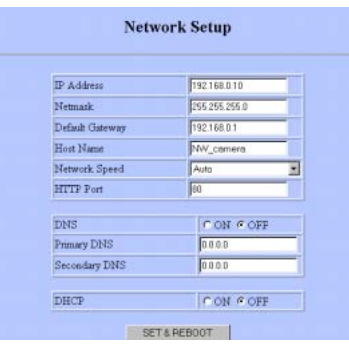

- 4. Set the following parameters.
	- **Note:** Ask your system administrator about parameters if you are unsure.
	- **IP Address:** Enter numbers 0 through 255 into four sections split by dots.
	- **Netmask:** Enter numbers 0 through 255 into four sections split by dots.
	- **Default gateway:** Enter numbers 0 through 255 into four sections split by dots
	- **HTTP Port:** Enter different numbers for each when multiple cameras are connected.
	- **DNS (Domain Name System):** Set to ON when using DNS. Enter the primary address. If necessary, enter the secondary address.
	- **DHCP (Dynamic Host Configuration Protocol):** When set to ON, you need not input for the IP address, netmask, and default gateway.
- **Note:** You can forcibly change the IP address of the camera as follows, if you have wrongly set DHCP to ON in the system where no DHCP server exists.
	- 1. Start up DOS prompt.
	- 2. Execute "arp-s<enter here a new IP address><MAC address>".
	- 3. Execute "ping-t<enter here a new IP address>".
	- Carry out only when the system has no DHCP server.
	- The new IP address should be within the same subnet.
	- Procedures above will not function when the system is running normally.
- 5. Click the SET&REBOOT button. The changed parameters will be validated, and the camera and the PC will restart.

**Note:** Do not omit the step 4 above to validate new parameters.

6. Close the browser software, and the PC.

#### **Access from the Camera/System Device**

You can operate and set up the camera from such system devices as Video Multiplexer, Matrix Switcher, or system controller if connected.

You can operate and set up at the camera site using the side panel buttons on the camera while observing the monitor.

**Note:** See the manuals included with the system devices for operating the camera from them

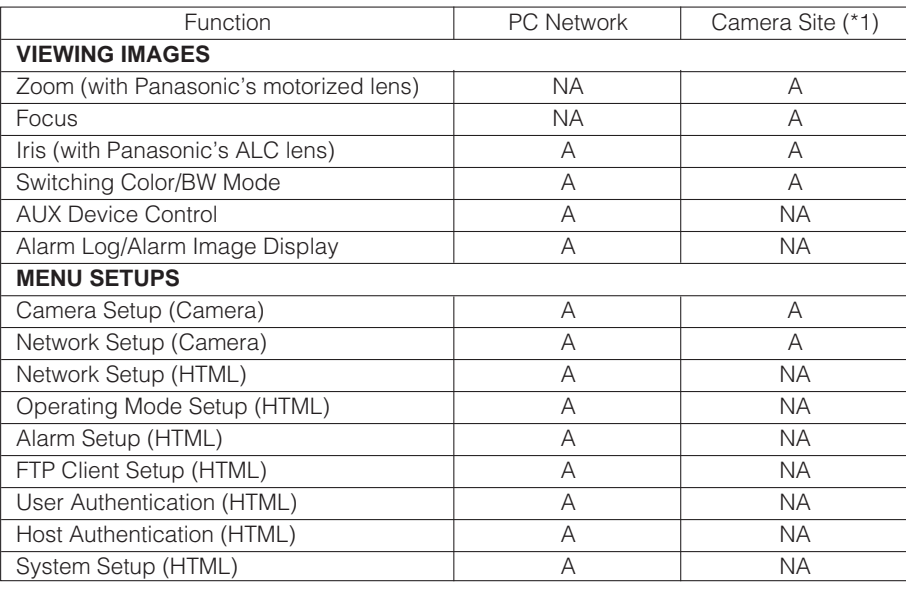

#### **• Function Comparison / PC Network vs. Camera site**

A: Available, NA: Not Available

#### **Note:**

\*1 A system device e.g. Video Multiplexer, or a system controller operates the setup menus. Side panel buttons on the camera can do it as well.

# **PRIOR TO SETUP**

This section describes setup procedures common to accesses from the PC and from the camera. The PC can control more functions than camera itself, e.g. transmitting images to FTP server, sending alarm notice mail, auxiliary device control, clock setup, and LED control.

#### **Buttons Used for Setup Menus**

Press the buttons on the side panel of the camera, or click the buttons on the computer display. Each button is assigned functions in the setup as follows.

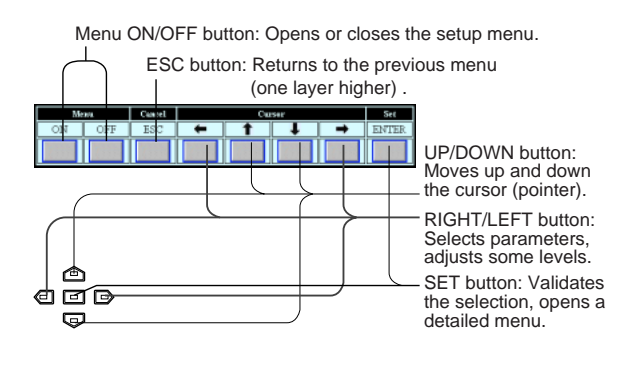

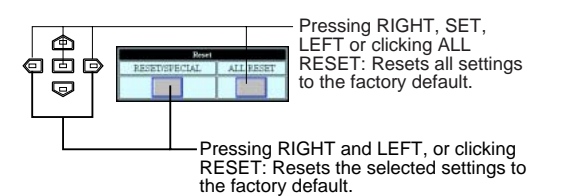

#### **Camera Setup Menus**

#### ¡**From the PC**

1. Open the main page of the WV-NP472 camera, referring to page 12. Login as a level-1 administrator in the dialog box if

requested.

2. Click Camera Setup button in the left side of the screen.

Login dialog box will appear.

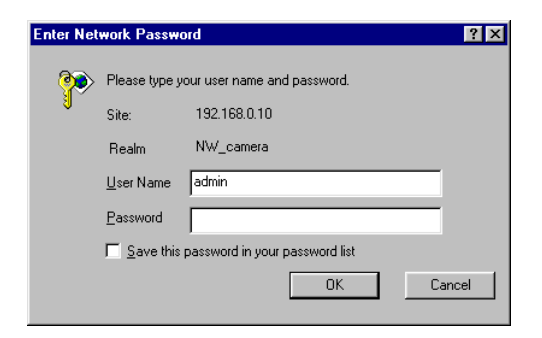

**Note:** Confirm the entered IP address when neither the dialog box nor the main page appears. You may need to re-enter the IP address.

3. Enter the registered user name and password. **Note:** Enter "admin" when you operate the system very first time, or you have not registered user names yet. For this time, you need not to enter the password.

Menu control buttons will appear under the camera image. Scroll down the bar to display the Reset buttons.

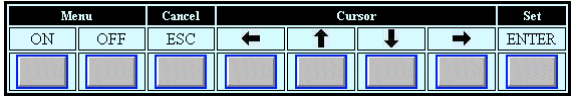

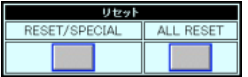

4. Click the Menu ON button to overlay the \*\*SET UP\*\* menu on the camera image. The cursor is highlighted on the window.

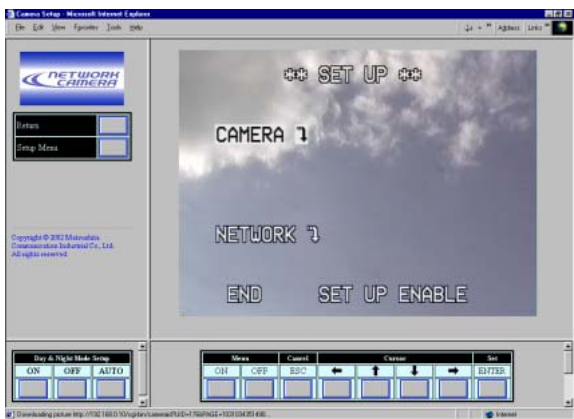

- 5. Move the cursor to SETUP DISABLE if it is displayed, or skip to step 7 if ENABLE is displayed.
- 6. Click the ENTER button. DISABLE will change to ENABLE, and the camera is now ready to be set up. **Note:** While DISABLE is displayed, setup operations are disabled.

7. Move the cursor to CAMERA  $"$ , and click the ENTER button. CAM SETUP opens.

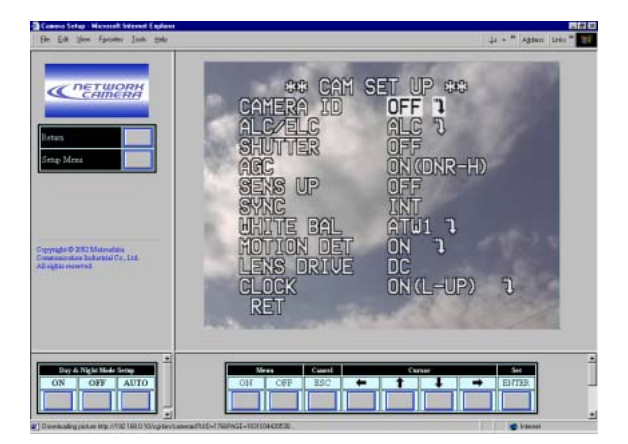

#### **Notes:**

- Refer to the next page for setup operations.
- Return the menu to \*\* SET UP \*\*\* (step 3 above), then go to step 8.
- 8. Click the Menu OFF button after finishing the setup operations.

The changed settings will be stored in the camera, and the overlaid camera menu will disappear.

**Notes:** 

- Access the camera again on the WWW-browser to validate the settings for PC oriented items if the browser screen pauses.
- You can exit from the camera setup by clicking the Return button, though the menu is displayed if the Menu OFF button has not been clicked yet.

#### ¡**From the Camera**

1. Hold down the  $\boxed{=}$  button for 2 seconds. The \*\* SET UP \*\* will appear, overlaid on the camera image.

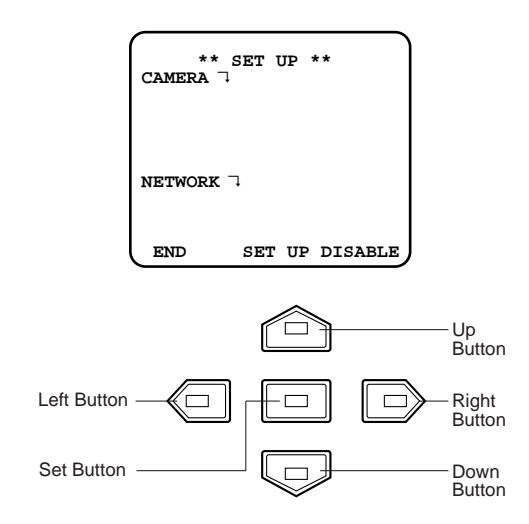

- 2. Move the cursor to SETUP DISABLE.
- 3. Press the **□** button. DISABLE will change to ENABLE, and the camera is now ready to be set up. **Note:** While DISABLE is displayed, setup opera-
- tions are disabled. 4. Move the cursor to CAMERA " $\downarrow$ , and press the  $\Box$
- button. The CAM SETUP opens. **Notes:** 
	- Refer to the next page for setup operations.
	- Return the menu to the one in which END is displayed on the bottom, then go to the next.
- 5. Move the cursor to END, and press the  $\boxed{=}$  button after finishing the setup. The changed settings will be stored in the camera, and the overlaid camera menu will disappear.

# **SETTING PROCEDURES**

The following pages describe setting operations from the camera. For accessing from the PC, interpret these instructions as follows.

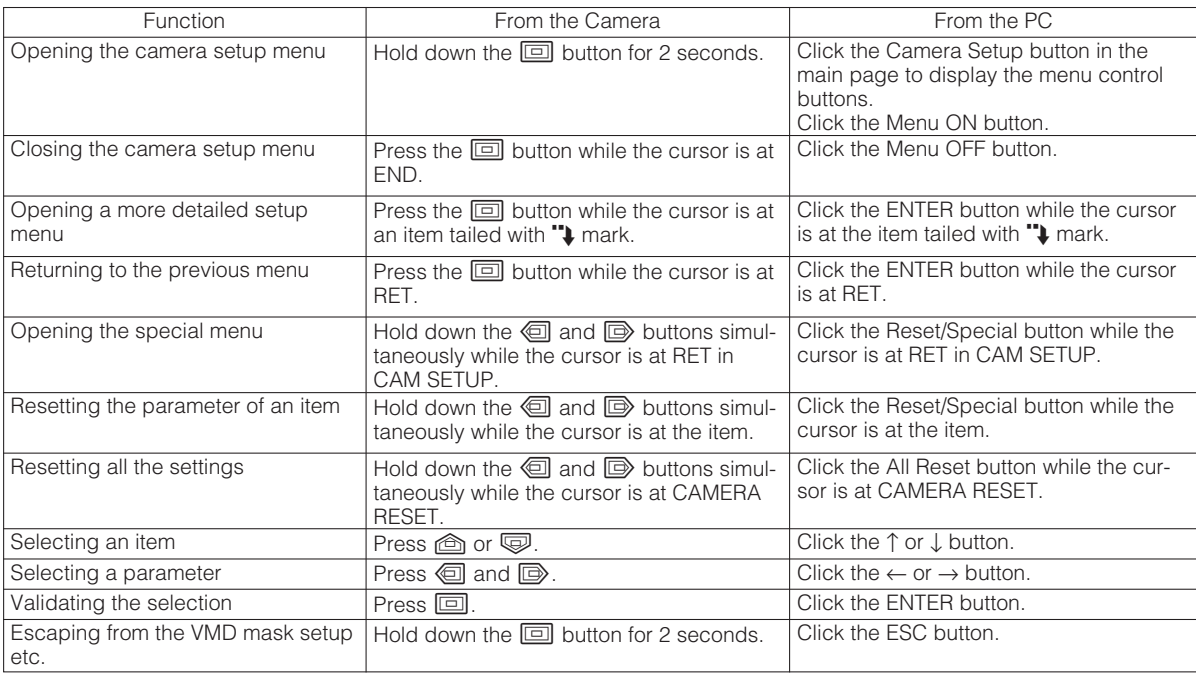

# **SETUP SELECTION**

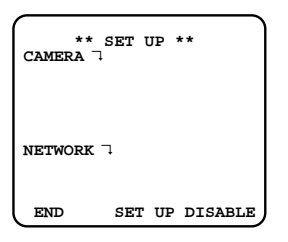

- 1. Move the cursor to CAMERA or NETWORK, and press  $\boxed{\boxed{\square}}$  to open the desired setup menu. **CAMERA<sub>1</sub>:** Opens the CAMERA SETUP menu. **NETWORK**<sup>2</sup>: Opens the NETWORK SETUP menu.
- 2. Move the cursor to END, and press  $\boxed{=}$  to return to camera image screen.
	- **Note:** When SETUP DISABLE appears in the bottom line you cannot change the currently active settings. This disablement is designed to prevent accidental setting change. Refer to the previous page to change it to ENABLE.

# **CAMERA SETUP MENU**

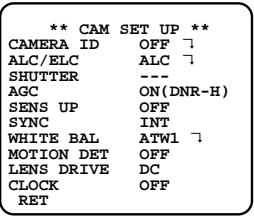

#### **1. Camera Identification (CAMERA ID) Setting**

You can assign a name to the camera. The camera ID consists of up to 16 alphanumeric characters. The camera ID display can be switched on and off on the monitor screen.

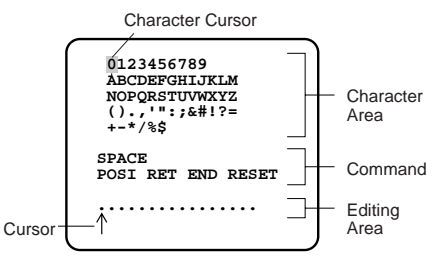

CAMERA ID menu

#### **To edit the CAMERA ID**

- 1. Move the cursor to CAMERA ID. The factory default setting is OFF.
- 2. Press 回. The CAMERA ID menu appears. The cursor on the letter "0" is highlighted.
- 3. Move the cursor to the character you want to edit by pressing 回/(B)/ (B).
- 4. After selecting the character, press  $\boxed{1}$ . The selected character appears in the editing area. (The cursor in the editing area moves to the right automatically at this moment.)
- 5. Repeat the steps above until all characters are edited.

#### **Command Usage**

Move the cursor to the respective commands, and press  $\Box$ .

- **SPACE:** Adds a blank space to the cursor position in the editing area.
- **POSI:** opens the camera ID position window. Move the highlighted camera ID to the desired position with  $\textcircled{a}/\textcircled{a}/\textcircled{b}$ , and press  $\textcircled{a}$ .
- **Note:** The camera ID will be displayed under the clock display when both of them are set to ON.

**RET:** Returns to the CAM SETUP menu.

**END:** Closes the setup menu and returns to camera image screen.

**RESET:** Cancels all characters in the editing area.

Highlighted

# **WV-NP472**

#### **To replace a specific character in the CAMERA ID**

- 1. Move the cursor to the editing area by pressing  $\overline{\mathbb{Q}}$ .
- 2. Move the cursor to the character to be replaced by pressing  $\textcircled{a}$  or  $\textcircled{b}$ . Then move the cursor to the character area and select a new character.
- 3. Press **I**o determine the CAMERA ID.

# **2. Light Control Setting (ALC/ELC)**

You can select the mode for adjusting the lens iris.

- **ALC:** If you use a auto iris lens, select this parameter.
- **ELC:** If you use a fixed or manual iris lens, select this parameter.

The factory default setting is ALC.

- 1. Move the cursor to ALC/ELC.
- 2. Select ALC or ELC.

#### **Cautions:**

- 1. Under bright lighting conditions such as outdoors, use an ALC type lens because the ELC control range is not wide enough under these conditions.
- 2. Use an ALC type lens if the following phenomena occur:
	- Strong smear and/or blooming on highlight objects such as spotlight or sunlight from windows.
	- Noticeable flicker in the picture and/or color rendition variations.
- 3. If ELC is selected, SUPER-D2 and SHUTTER are not available and white balance mode is automatically set to ATW1 or ATW2 previously set.
- 4. If ELC is selected for ALC/ELC and a fixed iris lens is used, the focal depth becomes shallower than with the ALC type lens. Therefore, the range of focus-to-object distance becomes narrower.

#### **2-1. ALC Mode with SUPER-D2 ON**

#### **Super Dynamic**2 **Function (SUPER-D2)**

The important object in a scene is usually placed in the center of the monitor screen. In the SUPER-D2 mode, more photometric weight is given to the center of the screen (where the important object is located) than to the edge of the screen (where bright backlight would most likely be located). You can use the SUPER-D2 function if you select ALC. It eliminates interference by strong background lighting which makes the camera picture dark, such as a spotlight.

- 1. Select ALC, and press **I.** The ALC CONT menu appears.
- 2. Move the cursor to SUPER-D2 and select ON.

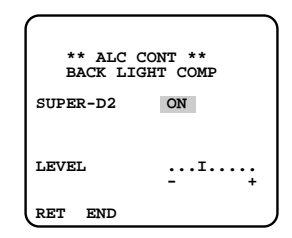

3. If you want to adjust the video output level, move the "I" cursor for LEVEL. Adjust to the desired level by pressing  $\textcircled{a}$  or  $\textcircled{b}$ .

#### **2-2. ALC Mode with SUPER-D2 OFF and ELC Mode**

- **Note:** If ELC is selected, set MASK SET according to this procedure.
- 1. Move the cursor to SUPER-D2 and select OFF. (When you select ELC, SUPER-D2 is not available.) MASK SET appears on the menu.

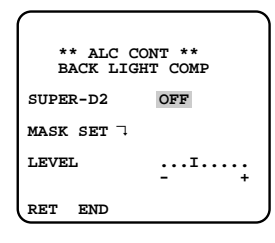

2. Move the cursor to MASK SET and press  $\boxed{5}$ . The 48 mask areas appear on the monitor screen. The cursor is blinking in the upper left corner of the screen.

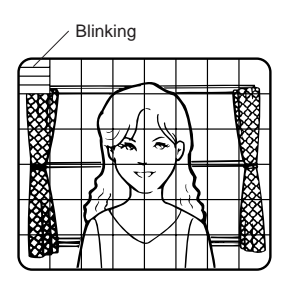

3. Move the cursor to the area where backlight is bright and press  $\boxed{=}$  to mask that area. The mask turns to white. (When the cursor is moved on an area that has already been masked, the mask and cursor start blinking.)

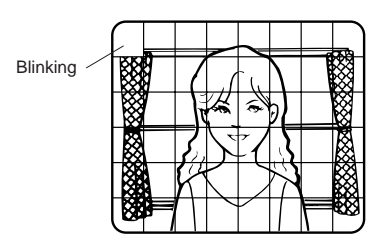

- 4. Repeat step 3 to mask desired areas. To cancel masking, move the cursor to that area and press  $\Box$
- 5. After masking is completed, press  $\boxed{=}$  for 2 seconds or more. The ALC CONT menu appears.

6. If you want to change the video output level (picture contrast), move the "I" cursor for LEVEL and adjust the level.

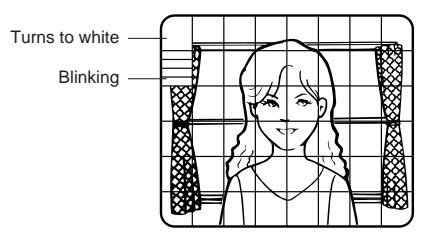

**Note:** If ON is selected for SUPER-D2, a shadow (black line) may appear at the boundary between the bright and the dim scenes. This is a natural phenomenon and does not indicate any trouble.

#### **3. Shutter Speed Setting (SHUTTER)**

**Note:** When ELC is selected for ALC/ELC on the CAM SET UP menu or ON is selected for SUPER-D2 on the ALC CONT menu, this item is not available. To select electronic shutter speed, select OFF for SUPER-D2 in the ALC CONT menu.

Move the cursor to SHUTTER and select the electronic shutter speed.

The preset values for SHUTTER (electronic shutter speed) change by pressing  $\textcircled{a}$  or  $\textcircled{b}$  as follows: The factory default setting is ---.

$$
OFF (1/60) → 1/100 → 1/250 → 1/500
$$
  
-1/10000 ← 1/4000 ← 1/2000 ← 1/1000 ←

#### **4. Gain Control Setting (AGC ON (DNR-H, DNR-L)/OFF)**

AGC (Automatic Gain Control) automatically controls the gain (an image brightness level).

Move the cursor to AGC and select automatic level adjustment ON (DNR-H), ON (DNR-L), or OFF. The factory default setting is ON (DNR-H).

**ON (DNR-H):** This setting raises the gain and brightens the image under low light conditions. **ON (DNR-L):** This setting reduces an afterimage

sometimes caused by the object's movement. **OFF:** This setting does not control the gain.

#### **Notes:**

- When ON (DNR-L) is selected, the noise level may be slightly higher than the ON (DNR-H) mode..
- DNR-H and DNR-L do not appear on the system status display of the connected equipment.

#### **5. Electronic Sensitivity Enhancement (SENS UP)**

There are two modes for SENS UP.

- **AUTO:** If you select X10 AUTO, for example, the sensitivity is automatically raised to X10 max. When AUTO is selected, AGC is automatically set to ON.
- **FIX:** If you select X32 FIX, for example, the sensitivity is raised to just X32.
- The factory default setting is OFF.

Move the cursor to SENS UP and select the parameter for electronic sensitivity enhancement.

The preset values for SENS UP (electronic sensitivity enhancement) change by pressing  $\textcircled{\footnotesize{q}}$  or  $\textcircled{\footnotesize{p}}$  as shown below:

OFF → X2 AUTO → X4 AUTO → X6 AUTO → X10 AUTO → OFF X32 FIX — X16 FIX — X10 FIX — X6 FIX — X4 FIX — X2 FIX

#### **Notes:**

- When ON is selected for SUPER-D2 in the ALC CONT menu, FIX is not available for this item.
- When you select AUTO for SENS UP and ON for SUPER-D2, the SENS UP function has priority so that the SUPER-D $\Pi$  function is not activated automatically.
- While the SENS UP function is selected, noise, spots or a whitening phenomenon may appear in the picture when the sensitivity of the camera is increased. This is a normal phenomenon.

#### **6. White Balance Setting (WHITE BAL) 6-1. Auto-Tracing White Balance Mode (ATW)**

You can select one of three modes for white balance adjustment as follows:

The factory default setting is ATW1.

**• ATW1 (Auto-Tracing White Balance 1)**

Move the cursor to WHITE BAL and select ATW1. In this mode, the color temperature is monitored continuously and thereby white balance is automatically set. The color temperature range for the proper white balance is approximately 2 600 - 6 000 K. Proper white balance may not be obtained under the following conditions:

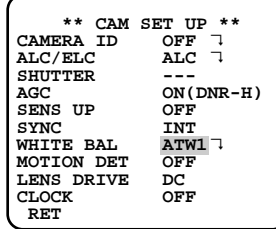

- 1. The color temperature is out of the 2 600 6 000 K range.
- 2. When the scene contains mostly high color temperature objects, such as a blue sky or sunset.
- 3. When the scene is dim.

In these cases, select the AWC mode.

#### **• ATW2 (Auto-Tracing White Balance 2)**

Auto-tracing white balance in the sodium lamp mode (ATW2)

When you select ATW2 for sodium lamp, white balance is automatically set (no operation needed). **Note:** ATW1 and ATW2 do not appear for WHITE

BAL on the system controller setup menu.

#### **• Automatic White Balance Control Mode (AWC)**

In this mode, accurate white balance is obtained within a color temperature range of approximately 2 300-10 000 K.

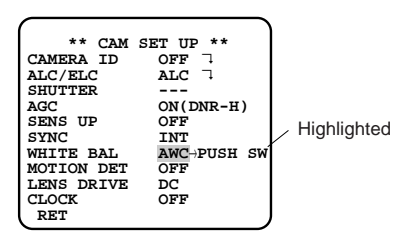

- 1. Move the cursor to WHITE BAL and select AWC  $\rightarrow$ PUSH SW.
- 2. Press  $\boxed{=}$  to start white balance setup. PUSH SW is highlighted to indicate that white balance is being set.
- 3. When the white balance setting is completed, PUSH SW returns to normal display. **Note:** If white balance is not set, PUSH SW is being highlighted.
- 4. When you want to adjust white balance manually, press  $\mathbb{D}$  to select AWC and press  $\mathbb{E}$ . The AWC menu appears on the monitor screen. (When ATW is selected, pressing  $\boxed{\equiv}$  displays the ATW menu.)

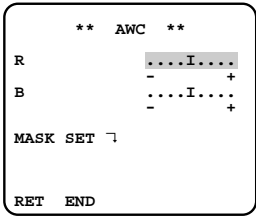

#### **Manual Fine Adjustment for AWC (ATW)**

You can set the white balance items manually.

- 1. To set MASK SET, proceed as described in steps 2 to 4 of "ALC mode with SUPER-D2 OFF and ELC mode".
- 2. Move the cursor to R.
- 3. Press  $\textcircled{\tiny{a}}$  or  $\textcircled{\tiny{b}}$  to obtain the optimum amount of red gain
- 4. Move the cursor to B.
- 5. Press  $\textcircled{\tiny{}}$  or  $\textcircled{\tiny{}}$  to obtain the optimum amount of blue gain.
- **Note:** When you need to set MASK SET, re-adjust to obtain the optimum amount of red and blue gain.

#### **7. Motion Detector Setting (MOTION DET)**

The camera detects moving objects in the scene by monitoring changes in brightness level. You can select the level of sensitivity for motion detection.

When this camera is connected to a compatible intelligent CCTV system, the camera transmits an alarm signal by multiplexing it with the video signal.

- 1. Move the cursor to MOTION DET and select ON. The factory default setting is OFF.
- 2. Press **I.** The MOTION DETECT menu appears on the monitor screen.

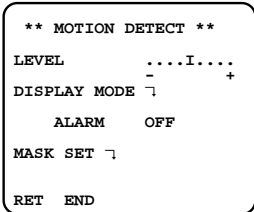

- 3. Move the cursor to MASK SET and press  $\boxed{5}$ . MASK SET lets you set 48 mask areas. To set MASK SET, proceed as described in steps 2 to 4 of "ALC mode with SUPER-D2 OFF and ELC mode".
- 4. Move the cursor to ALARM and select ON or OFF to set the alarm for DISPLAY MODE. **Note:** When using the WV-RM70, WV-CU550

series, WV-CU161 or WV-CU360 controller with this model, select OFF for ALARM.

- 5. Move the cursor to DISPLAY MODE and press 回 to see the current setting. The masks that detect the brightness changes start blinking.
- 6. To raise detection sensitivity, press  $\boxed{=}$  to return to the MOTION DETECT menu.
- 7. To obtain the optimum detection level, move the "I" cursor to adjust the level.
- 8. Repeat the procedure above to obtain a satisfactory setting.

#### **Notes:**

- When the camera is not used in a Panasonic Intelligent CCTV System, select OFF. Otherwise, video equipment may malfunction because of the alarm signal misinterpretation for a time code signal.
- The motion detector may malfunction when the lightening equipment continuously turns on and off, or when ELC mode is selected for ALC/ELC.
- Set MASK SET over the areas where swaying leaves, curtains, or other objects are detected.
- Adjust the detection level on the menu to prevent misinterpretation under low light conditions with noise.
- It takes about 0.2 seconds for the alarm signal to reach the VCR's alarm terminal after the camera detects a moving object.
- The motion detector is not specifically intended to prevent theft or fire.

#### **8. Lens Drive Signal Selection (LENS DRIVE)**

Select a signal form matching to the lens installed. The factory setting is DC.

**DC:** Is applied to a DC driven type lens. **VIDEO:** Is applied to a video signal type lens.

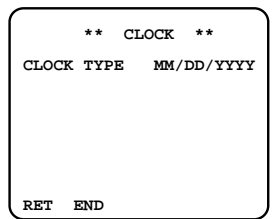

#### **9. Date Display (Clock) Setting**

You can select a display position and a style of the date display. The camera ID will be displayed under the position designated here.

1. In the camera setup menu, move the cursor to CLOCK, and press  $\Box$  or  $\Box$  to select a display position.

**OFF:** Does not display the date. **ON (L-UP):** Displays at the left-upper corner. **ON (L-LOW):** Displays at the left-lower corner. **ON (R-UP):** Displays at the right-upper corner. **ON (R-LOW):** Displays at the right-lower corner.

- 2. Move the cursor to CLOCK, and press  $\boxed{5}$ . The CLOCK menu opens.
- 3. Select a style with  $\textcircled{a}$  and  $\textcircled{b}$ . **YYYY/MM/DD:** Year/Month/Day **MM/DD/YYYY:** Month/Day/Year **DD/MM/YYYY:** Day/ Month/Year

#### **10. Special Menu**

This menu lets you adjust and set up the video signal of the camera to meet your requirements.

Move the cursor to RET in the bottom line of the CAM SET UP menu and press  $\textcircled{a}$  and  $\textcircled{b}$  simultaneously (holding down  $\textcircled{1}$  and press  $\textcircled{1}$ ) for 2 seconds or more. The SPECIAL menu appears on the monitor screen.

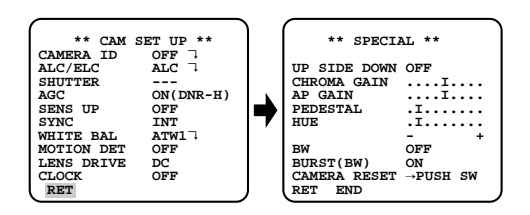

#### **10-1. Camera Picture Upside Down Positioning (UP SIDE DOWN)**

- 1. Move the cursor to UP SIDE DOWN.
- 2. Select ON when you want to turn the picture upside down.

**Note:** The right and left of the picture are not reversed.

#### **10-2. Chroma Gain Setting (CHROMA GAIN)**

- 1. Move the cursor to CHROMA GAIN.
- 2. While observing the vectorscope or color video monitor, move the "I" cursor to adjust the chroma level.

#### **10-3. Aperture Gain Setting (AP GAIN)**

- 1. Move the cursor to AP GAIN.
- 2. While observing the waveform monitor or color video monitor, move the "I" cursor to adjust the aperture gain.

#### **10-4. Pedestal Level Setting (PEDESTAL)**

- 1. Move the cursor to PEDESTAL.
- 2. While observing the waveform monitor or color video monitor, move the "I" cursor to adjust the pedestal level (black level).

#### **10-5. Chroma Phase (Hue) Setting (HUE)**

- 1. Move the cursor to HUE.
- 2. While observing the vectorscope or color video monitor, move the "I" cursor to adjust the hue (chroma phase) level.

#### **10-6. BW**

This function lets you select the color or black-andwhite mode.

- 1. Move the cursor to BW.
- 2. Select AUTO1, AUTO2, EXT, ON or OFF using or  $\mathbb{D}$ .
	- **AUTO1:** The camera selects the black and white mode if the picture is dark, or the color mode if the picture is bright enough.
	- **AUTO2:** Applying AUTO1 may cause malfunction when using a source of near-infrared light at

night because the illuminance changes significantly when switching between a color picture and a black-and-white picture. This can be prevented by using the AUTO2 setting to detect the type of light source.

- **Note:** Because the type of light source is detected based on information received from the CCD image pickup element, an object that is constantly moving or has the same color as its background may not always be properly recognized. When choosing the AUTO2 mode, make sure to use a light source having a wavelength of 800 nm or more.
- **EXT:** Color picture reverts to black-and-white picture when an external day/night switching signal is received (refer to alarm connections).

**ON:** Black-and-white mode enabled.

#### **OFF:** Color mode enabled.

The factory default setting is OFF.

- 3. The AUTO1 or AUTO2 menu appears on the monitor screen when selected.
- 4. Move the cursor to LEVEL and select the illuminance level using  $\textcircled{a}$  or  $\textcircled{b}$ .

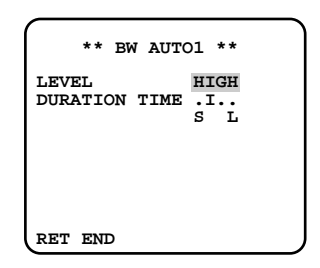

- **LOW:** Color picture switches to black-and-white picture at approx.1 lx with F1.4 lens.
- **HIGH:** Color picture switches to black-and-white picture at approx.5 lx with F1.4 lens. The factory default setting is HIGH.
- 5. Move the cursor for DURATION TIME to set the switching time using  $\textcircled{1}$  or  $\textcircled{1}$ .

The following switching times are available: 10s--30s--60s--300s

 $(E)$   $(E)$ 

#### **10-7. BURST (BW)**

- 1. Move the cursor to BURST (BW).
- 2. Select ON or OFF using  $\textcircled{1}$  or  $\textcircled{1}$ .
	- **ON:** The burst signal is supplied along with the black-and-white composite video signal. **OFF:** The burst signal is not output.

The factory default setting is ON.

#### **Notes:**

- We recommend that you usually select ON.
- When the camera is used to synchronize the system for external sync, select ON to prevent a malfunction.

#### **To reset to the factory settings (CAMERA RESET)**

- 1. Move the cursor to CAMERA RESET. PUSH SW is highlighted.
- 2. While holding down  $\textcircled{\footnotesize{a}}$  and  $\textcircled{\footnotesize{b}}$ , hold down  $\textcircled{\footnotesize{b}}$ for 2 seconds or more. The camera is reset to the factory settings.

#### **NETWORK SETUP**

Set up network parameters when connecting the 10/100BASE jack with a network.

#### **Notes:**

- Access the setup menu from the PC to use the DHCP or DNS server, because these settings are not included in this window.
- Ask your system administrator or ISP (Internet Service Provider) about available IP address, subnet mask, and gateway, prior to setup.
- The assigned address should be a global type when connecting via the Internet. Ask your ISP whether it is.

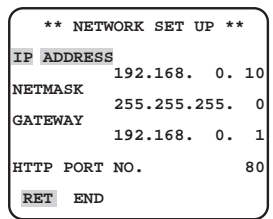

1. Move the cursor to NETWORK SETUP in the SETUP menu window and press  $\boxed{\square}$ . The NETWORK SETUP menu opens.

The factory default settings are as follows. **IP ADDRESS:** 192.168.0.10 **NETMASK:** 255.255.255.0 **GATE WAY:** 192.168.0.1 **HTTP Port Number:** 80

- 2. Move the cursor to the line you wish to edit, and  $pres \nightharpoonup$ .
	- Parameters become editable.
- 3. Select a digit using  $\hat{\mathfrak{g}}$  or  $\overline{\mathfrak{g}}$ .
- 4. Select a number in the digit using  $\textcircled{1}$  or  $\textcircled{1}$ .
- 5. Repeat steps 2, 3 and 4 above appropriately until all parameters are set.
- 6. Move the cursor to END and press  $\boxed{=}$  to close the setup menu and store new settings, or select RET to go back to the SETUP menu.
- **Note:** The port number assigned to the camera is exclusive, and any other usage is not allowed.

# **SETUP FROM THE PC**

# **PREPARATIONS FOR THE PC**

#### ■ **Connections**

Prior to connections, specify the connection type and prepare relevant devices and cables.

#### **Notes:**

- We recommend that you use connection type 1 or type 2 when setting up the network address of the camera.
- Be sure to unplug or switch all the devices off, then start connections.

#### ● **Direct Connection to PC (Type 1)**

Use a cross-type network cable in the category 5 to connect the camera directly with the PC.

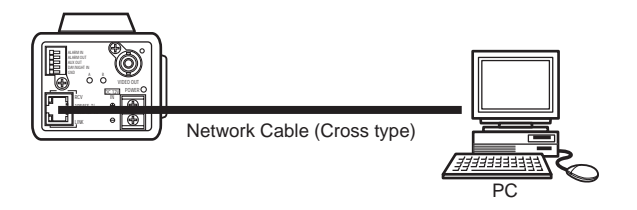

Necessaries: Cross-type network cable (Category 5)

#### ● **Connection to Intranet (Type 2)**

A switching hub connected to the intranet is placed between the camera and the PC.

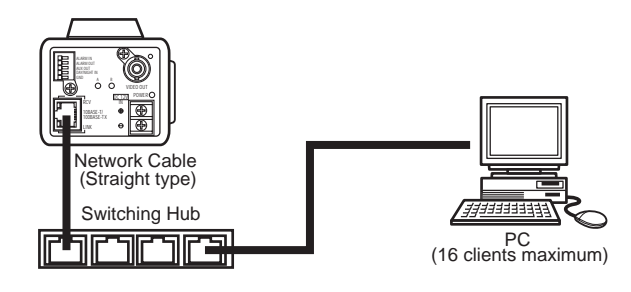

#### **Necessaries:**

- Straight-type network cable (Category 5)
- Switching hub or router (10BASE-T/100BASE-TX applicable)

#### ● **Connection to Internet (Type 3)**

The PC accesses the camera through the Internet and the DSL/CATV modem.

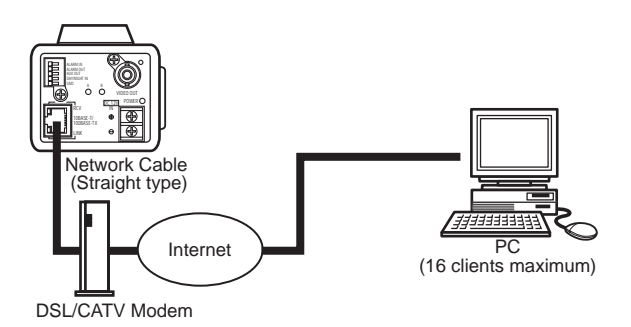

#### **Necessaries:**

- Straight-type network cable (Category 5)
- CATV modem (cable modem) or DSL modem

#### ● **Connection to Internet (Type 4)**

A switching hub or a router may be added to type 3 connection.

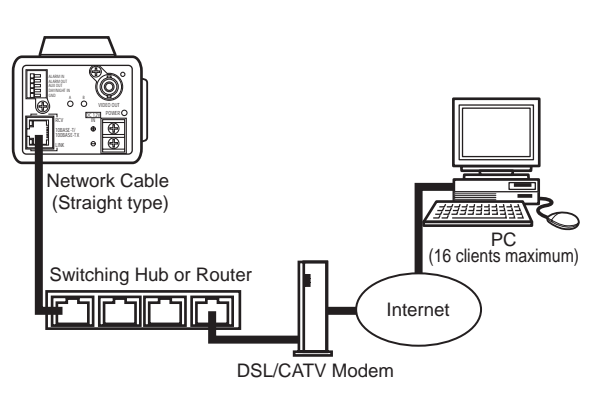

#### **Necessaries:**

- Straight-type network cable (Category 5)
- CATV modem (cable modem) or DSL modem
- Switching hub or router (10BASE-T/100BASE-TX applicable)

#### **Notes:**

- Setting the router is required when connecting more than one camera. Refer to the manual included with the router.
- The camera does not support the PPPoE. Use a router that handles PPPoE when connecting the camera using that protocol.
- A global-type IP address is required when connecting via the Internet.

# ■ **Network Setup of the PC**

To set up the network of the PC, first change the TCP/IP settings of the PC to match them to the default settings of the camera.

The following are the default network settings of the camera.

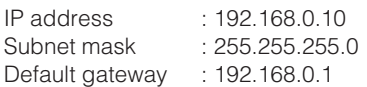

To access the camera, the IP address of the PC should be "192.168.0.XXX" (where XXX should be a number from 2 to 254 except 10).

- **Note:** The following procedure is described based on the assumption that the Windows XP is running on the PC. When running an OS other than Windows XP, see the manual included with the OS.
- 1. Start up your PC.

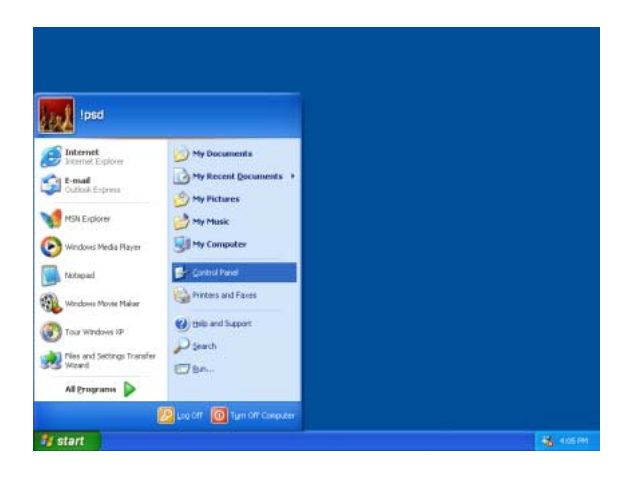

2. Click the "Start" button and select "Control Panel".

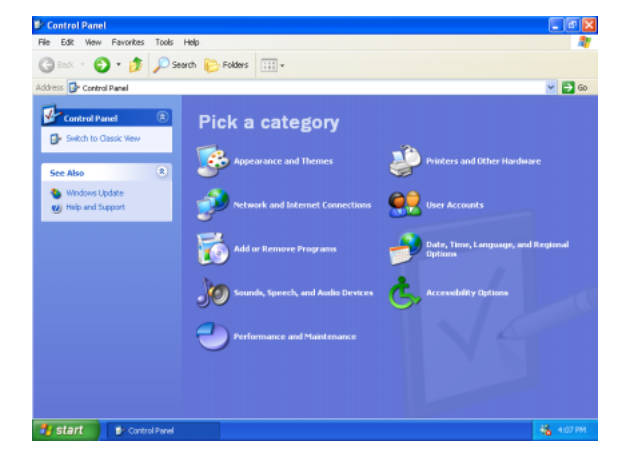

3. Double-click the "Network and Internet Connections" icon.

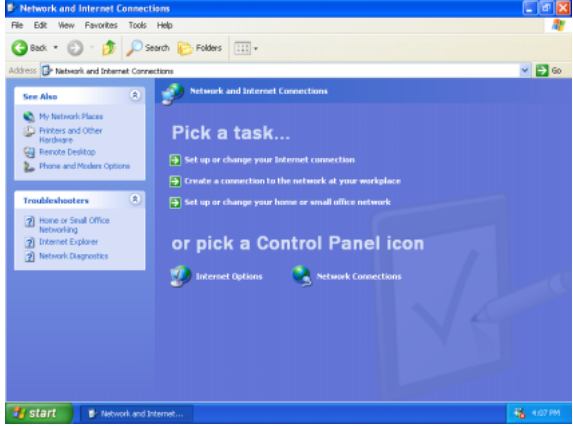

4. Double-click the "Network Connections" icon.

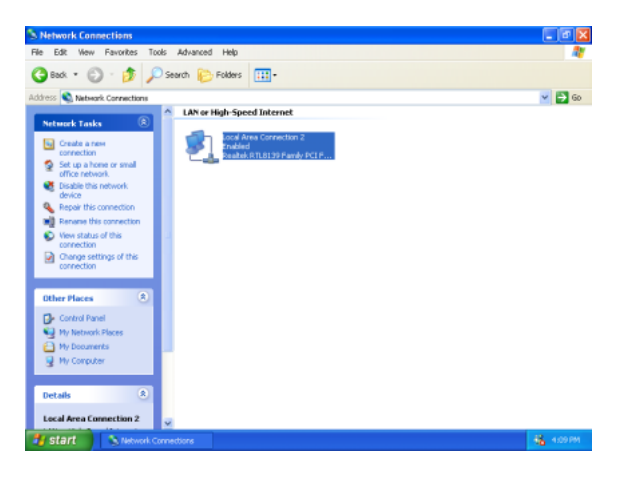

5. Click "Local Area Communication", and then click "Change settings of this connection" in the "Network Task" menu.

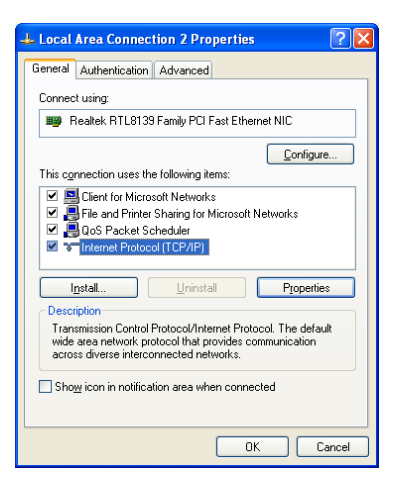

6. Click "Internet Protocol (TCP/IP)", and then click the [Properties] button.

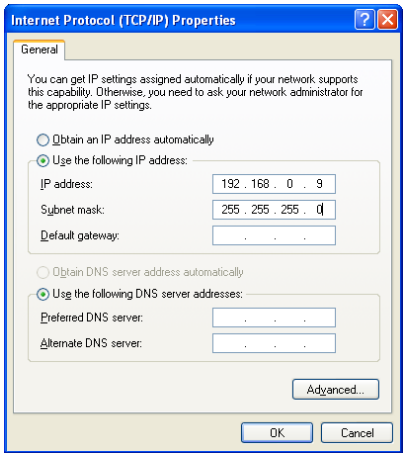

7. Click the "Use the following IP address" radio button and enter the IP address and the subnet mask as follows.

> IP address : 192.168.0.9 Subnet mask : 255.255.255.0

8. Click the [OK] button, and the window dialog box closes.

# ■ **Network Setup of the Camera**

On completion of the network setup of the PC, begin the network setup of the camera. If multiple cameras are connected, it is required to set up each camera individually. The following information is necessary for the network setup of the camera. If you do not have the following information, refer to your network administrator or your Internet service provider.

- IP address
- Subnet mask
- Default gateway (when using a gateway server or a router)
- Port number
- DNS server address 1 and/or 2 (when using DNS)
- 1. Start up Internet Explorer on your PC.

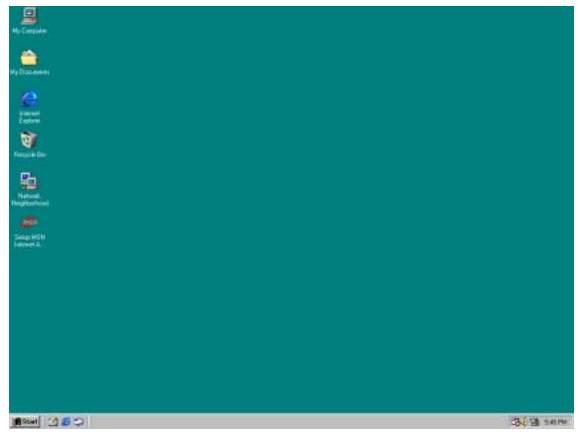

2. Enter "192.168.0.10" (the default IP address of the camera) in the address bar. The main page of the camera appears.

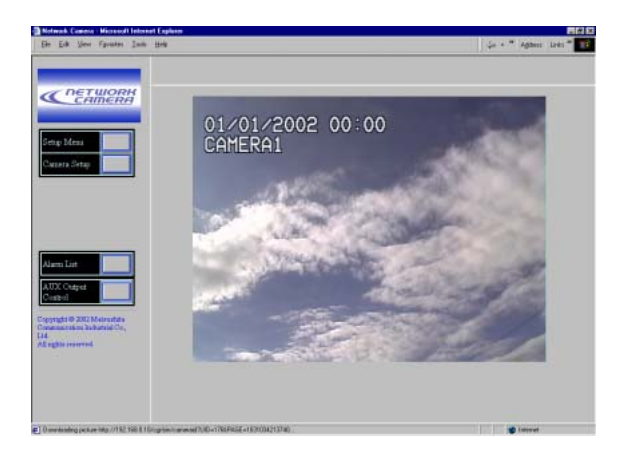

3. Click the Setup Menu button. The User Setup window appears.

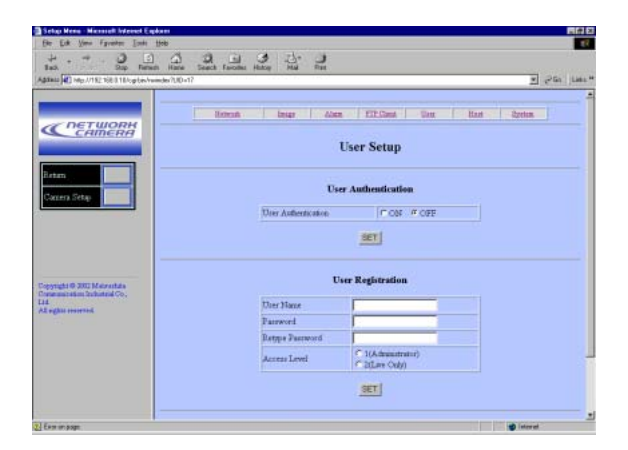

- Enter "admin" in the user name column.
- Click the OK button.

4. Click the Network button on top of the screen. The Network Setup window appears.

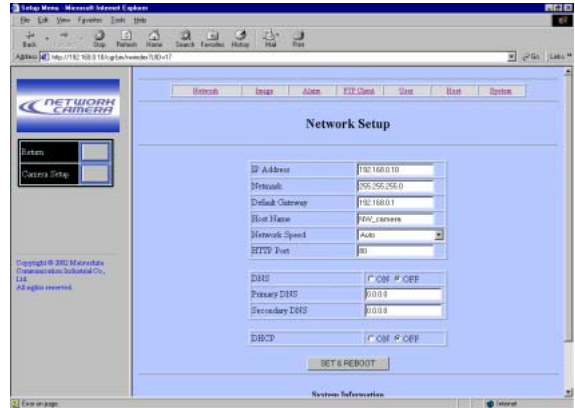

5. Set parameters for each item in the Network Setup menu. The parameters differ depending on the connection type.

# ■ **Network Setup Parameters vs. Connection Type**

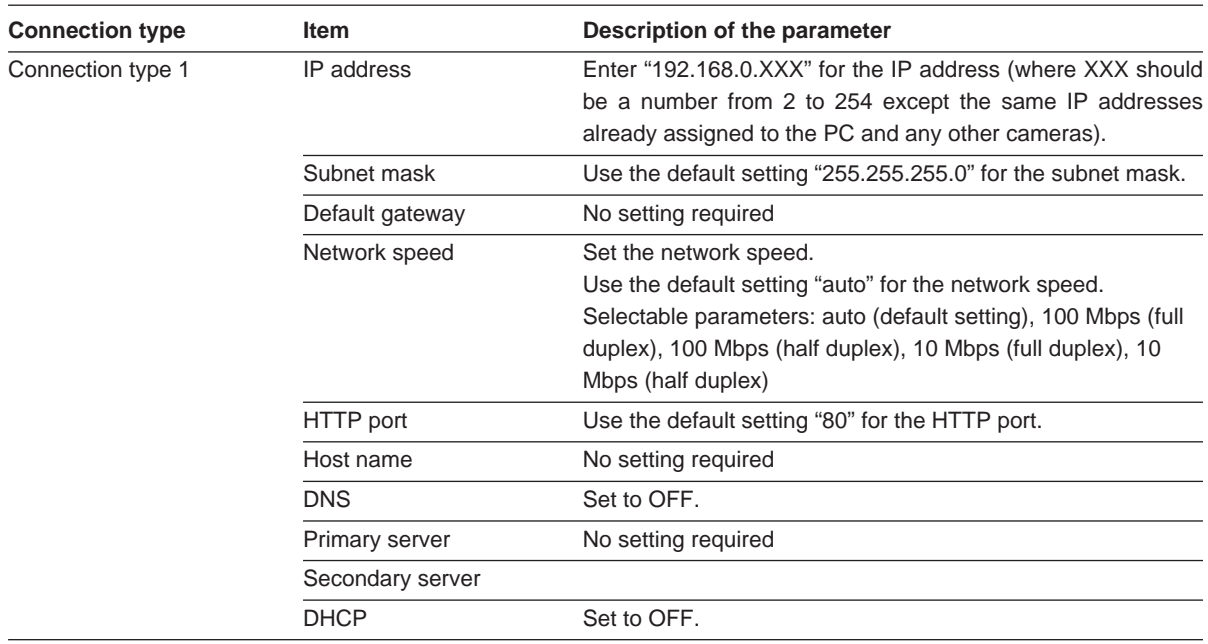

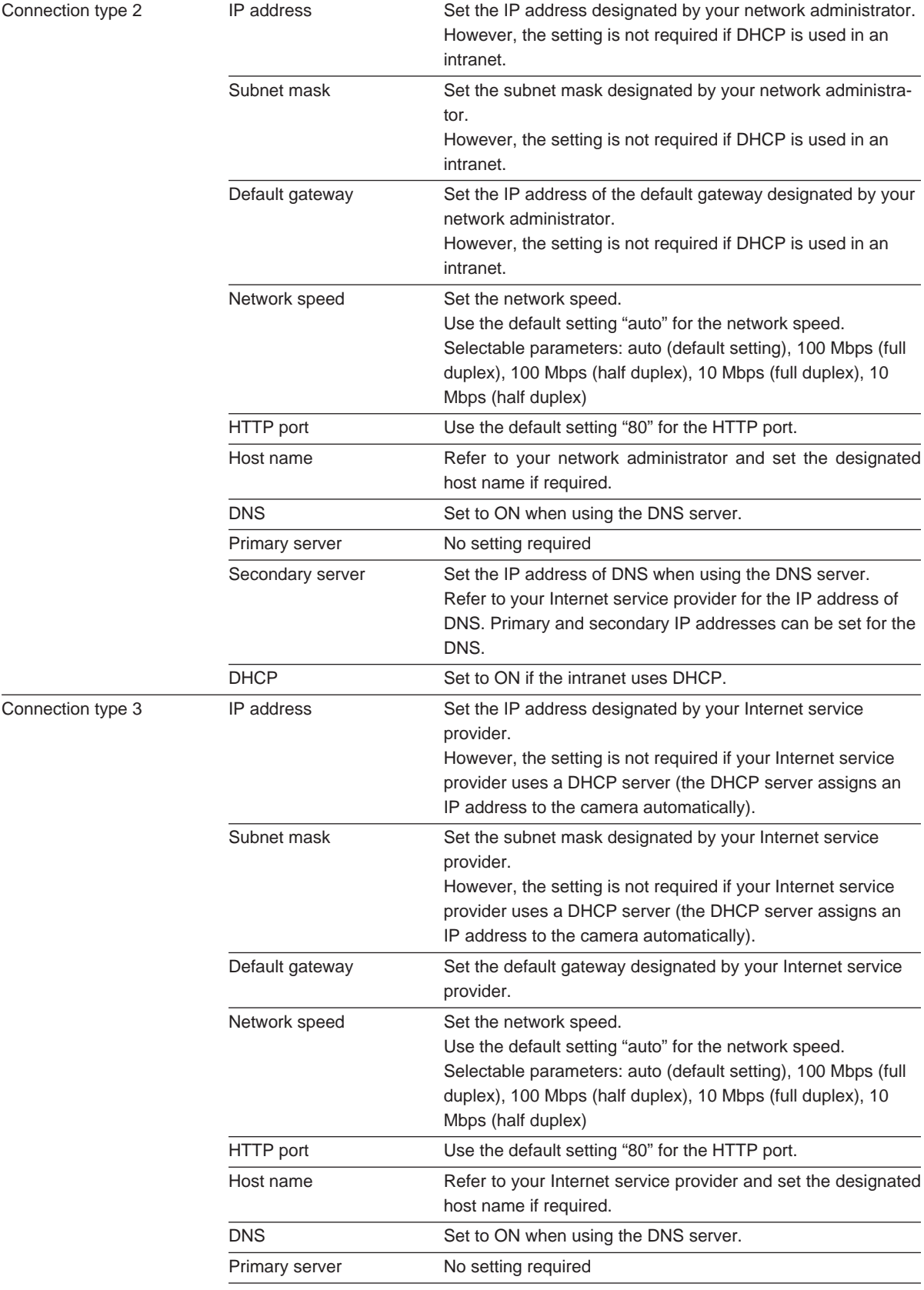

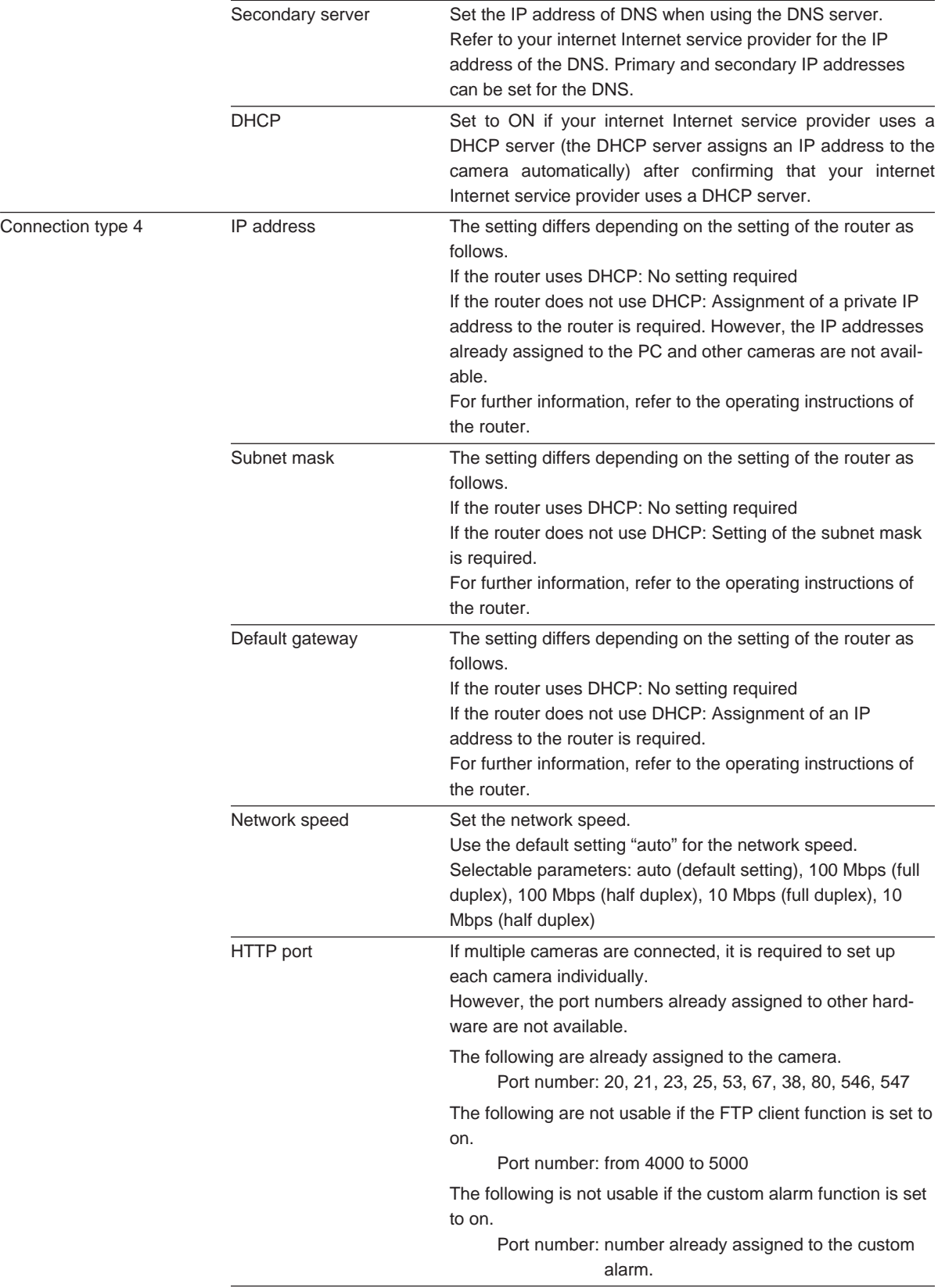

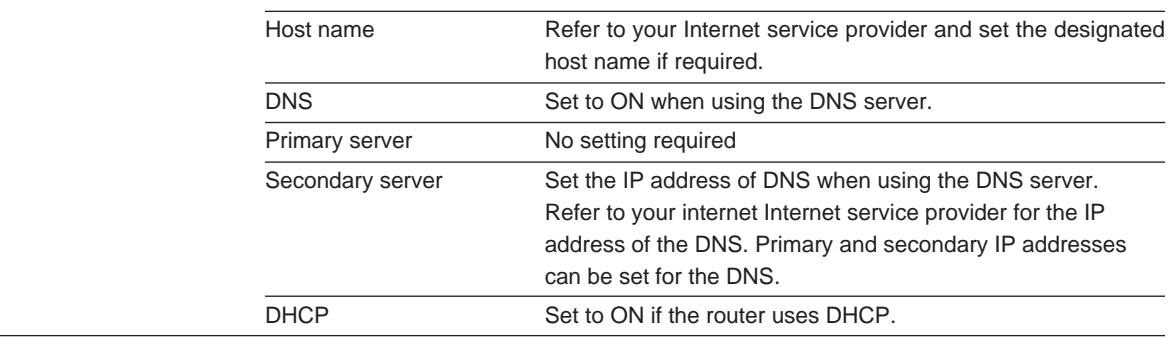

 $\frac{1}{2}$ 

# **CAMERA SETUP FROM THE PC**

The camera setup menus overlaid on the camera picture appear by clicking the Camera Setup button in the main page. You will be prompted by authentication dialog box. Enter "admin" in the user column if you have not registered it yet, or enter the registered user name and password if user authentication is applied. Menu control buttons are lined in the lower part of the screen.

**Note:** The following pages mainly describe the unique setup operations of the PC. Refer to PRIOR TO SETUP on page 14 for common setup operations from the camera and the PC.

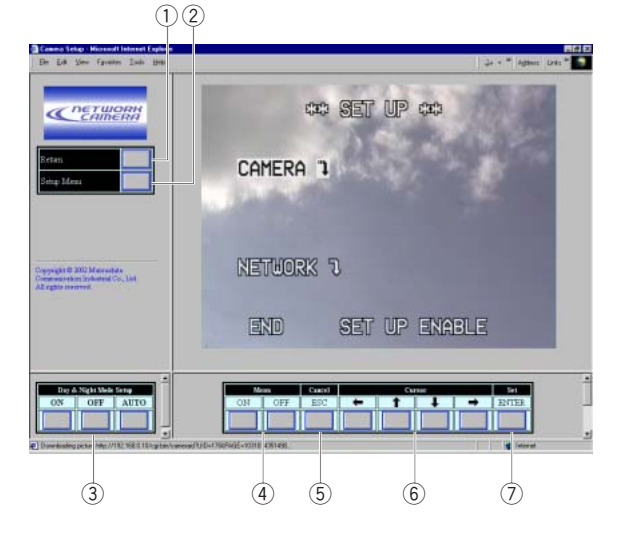

#### q **Return button**

Returns to the main page.

(2) **Setup Menu button** 

Opens the PC-oriented setup menus.

#### e **Day & Night Mode Setup buttons (ON/OFF/AUTO)**

The ON button switches the picture to monochrome mode, and the OFF button to color mode. The AUTO button enables the camera to follow the input of the connected optical sensor.

#### r **Menu ON/OFF buttons (ON/OFF)**

Opens or closes the camera setup menu.

#### **6** Cancel button (ESC)

Returns the menu to the upper layer.

 $6$  Cursor buttons (left/up/down/right) Moves the cursor.

#### **(7)** Set button (ENTER) Validates the selection.

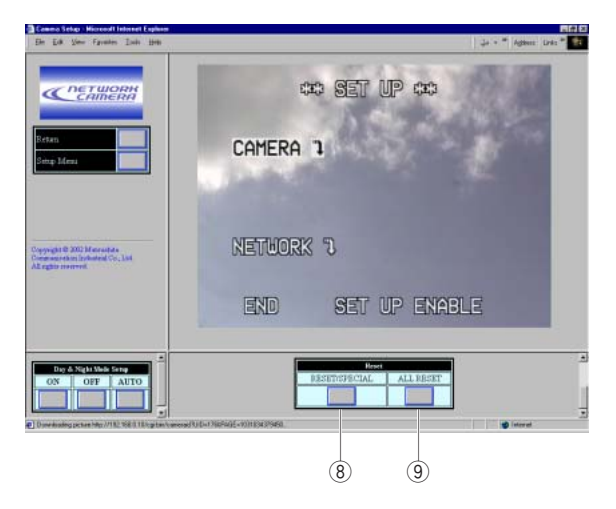

#### **(8) Reset button (RESET/SPECIAL)**

- Resets the parameter of an item when the cursor is at the item.
- Opens the SPECIAL menu when the cursor is at RET in the CAMERA SET UP menu.

#### o **Reset button (ALL RESET)**

Resets all the settings to the factory default when the cursor is at CAMERA RESET in the SPECIAL menu.

# ■ **Camera Setup Menus**

Menu windows are shown in this page. Refer to page 16 for menu operations.

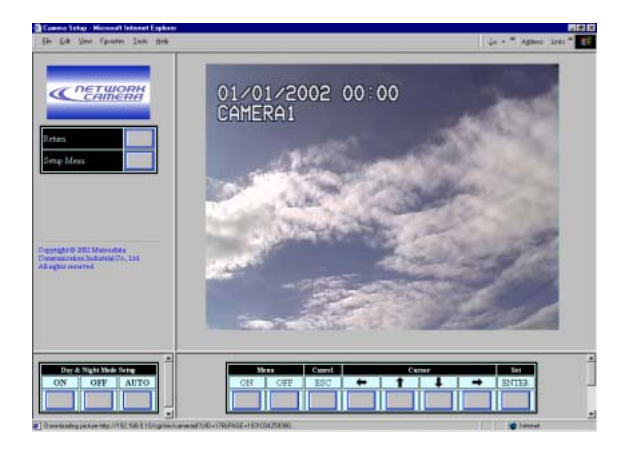

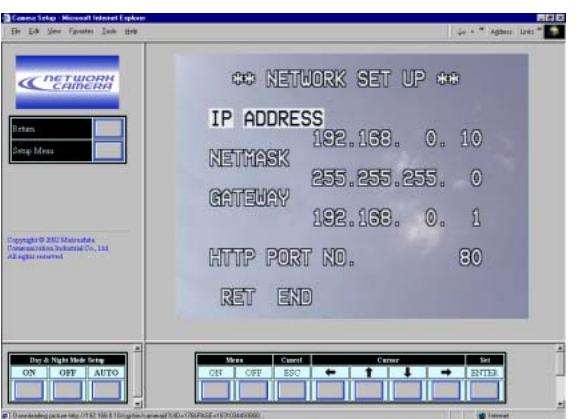

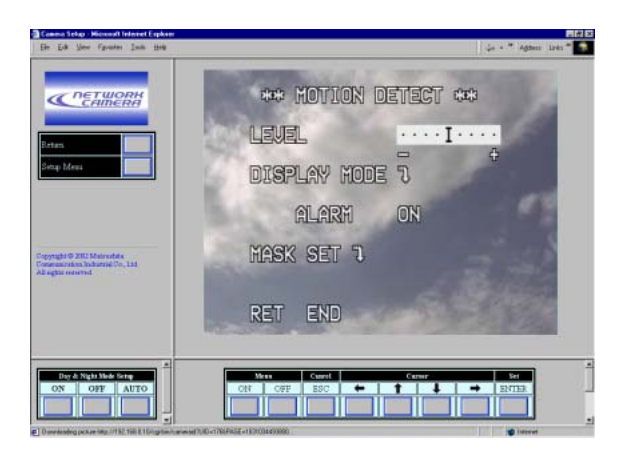

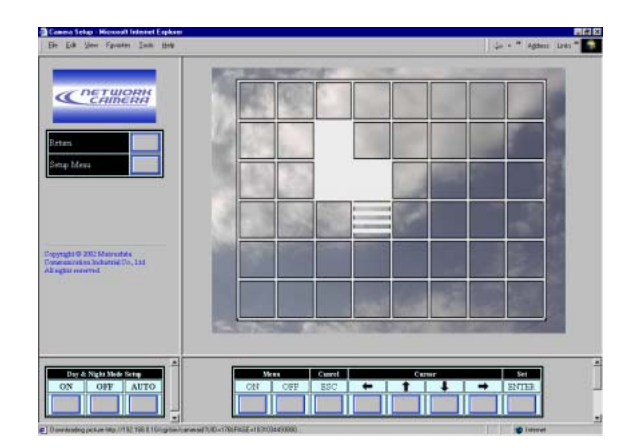

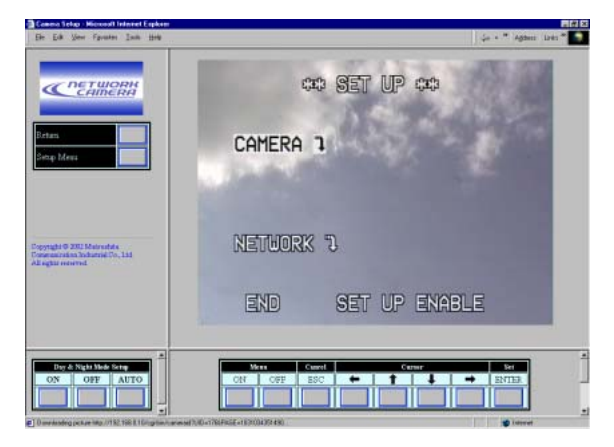

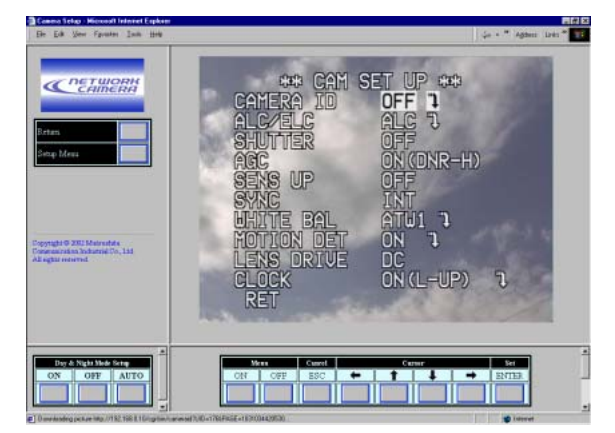

# **PC ORIENTED SETUP**

Setup windows listed below are accessible only from the PC. Operations in these windows are described in the following pages.

Click any of the setup selection buttons on top of the screen to open the desired window.

The following are opened from the Network Setup window.

Image Setup Alarm Setup FTP Client Setup User Authentication Setup Host Authentication Setup System (Date & LED) Setup

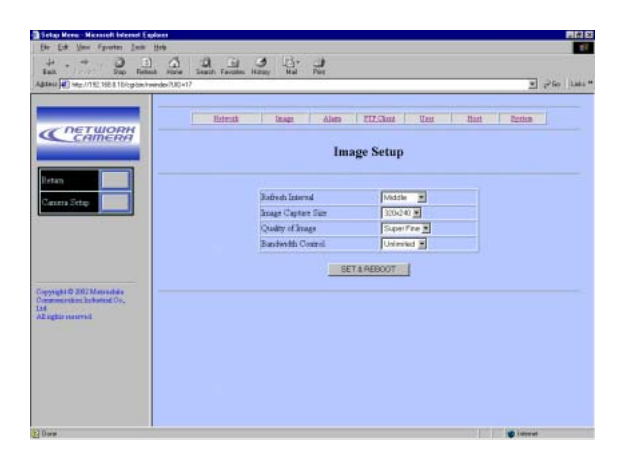

# ■ **Image Setup**

- 1. Open the Image Setup window.
- 2. Select the parameter for each item.
	- **Refresh Interval:** Fast, Middle, Slow, and Very Slow
	- **Image Capture Size (pixels):** 640x480\*, 640x240, 320x240, and 160x120
	- **Quality of Image:** Super Fine, Fine, Normal, and Rough
	- **Bandwidth Control:** 32 kbps, 64 kbps, 128 kbps, 256 kbps, 512 kbps, 1024 kbps, and Unlimited
- 3. Click the SET&REBOOT button. It will take about 5 seconds to complete the reboot.
- 4. Click the Return button to go back to the main page.
- \*: The 640 x 240 selection is good to display moving images without aliasing, while 640 x 480 selection is good to display motionless images.

# ■ Alarm Setup

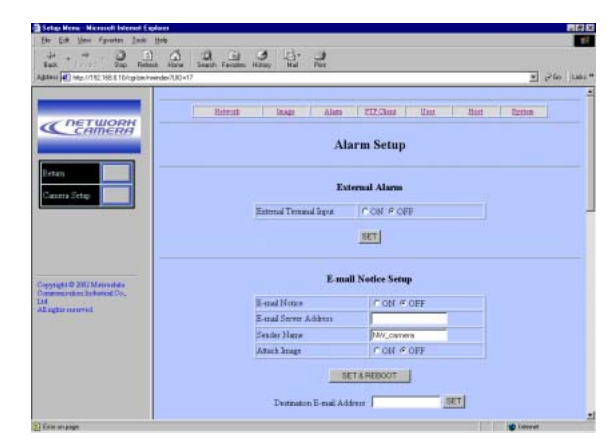

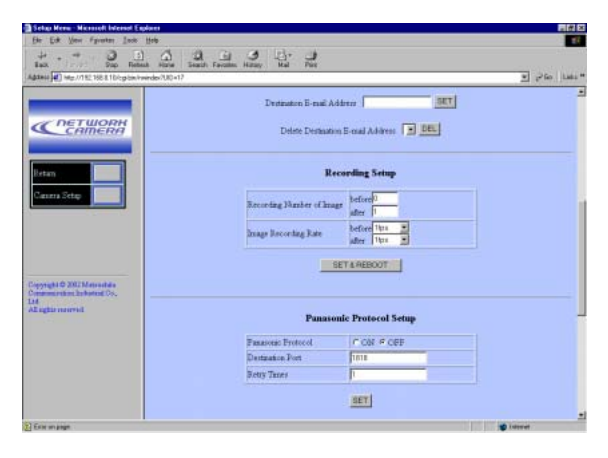

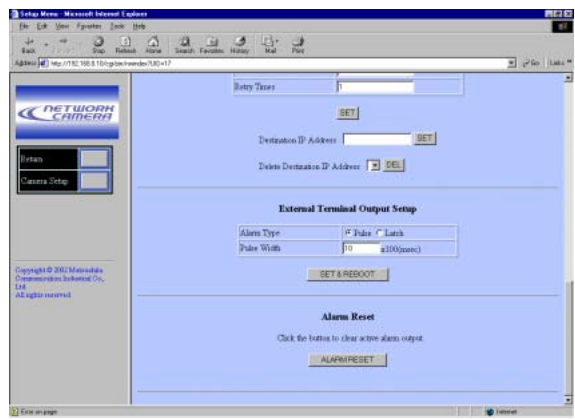

- 1. Open the Alarm Setup window.
- 2. External Alarm
	- Select ON or OFF, and click the SET button.
		- **ON:** Receives alarm inputs via the ALARM IN terminal.
		- **OFF:** Ignores alarm inputs via the ALARM IN terminal.
- 3. E-Mail Notice Setup
	- Select ON or OFF for E-mail Notice. **ON:** Sends an e-mail when an alarm operates. **OFF:** Does not send.
	- Enter the e-mail server address. A hostname.domainname can be entered when using the DNS function.
	- Enter the sender name. The default setting is NW\_camera.
	- Select ON or OFF for Attach Image. **ON:** Attaches the image data to an e-mail. **OFF:** Does not attach.
	- Click the SFT & RFBOOT button.
	- Enter a maximum of 4 destination addresses and click the SET button.
	- Click the DEL (delete) button after selecting an unwanted destination to cancel it.
- 4. Recording Setup

The image fields are stored before and after the alarm input in the memories of the camera.

- Set the image frame numbers for the pre recording  $(0 - 20)$  and post recording  $(1 - 20)$ .
- Set the recording rate (fps: frame per second). Rates for Before: 1/10, 1/5, 1/3, 1/2, 1, 2, 3.3, 5 Rates for After: 1/10, 1/5, 1/3, 1/2, 1, 2, 3.3, 5,  $1<sub>0</sub>$
- Click the SET&REBOOT button.
- 5. Panasonic Protocol Setup
	- Select ON or OFF.
		- **ON:** Sends alarm notice mails to the customized destinations. **OFF:** Does not send.
	- Enter the destination port. The port number is exclusively assigned to this function, and any other usage is not allowed.
	- Enter the retry times from 1 to 25.
	- Click the SET button.
	- Enter a maximum of 8 destination IP addresses, and click the SET button.
	- Click the DEL (delete) button after selecting an unwanted destination to cancel it.
- 6. External Terminal Output Setup

The alarm output is supplied from the terminal on the rear of the camera.

• Select a signal type that the connected device accepts.

**Pulse:** Holds active status during the specified time width.

- **Latch:** Holds active status until it is reset manually.
- Enter pulse width (n x 100 milli-seconds) if you selected Pulse. A number from 1 to 100 is allowed.
- Click the SET&REBOOT button.
- 7. Alarm Reset
	- Click the ALARM RESET button to cancel the activated alarm.

# ■ **FTP Client Setup**

Image files can be transferred to the FTP server within the scheduled time zone.

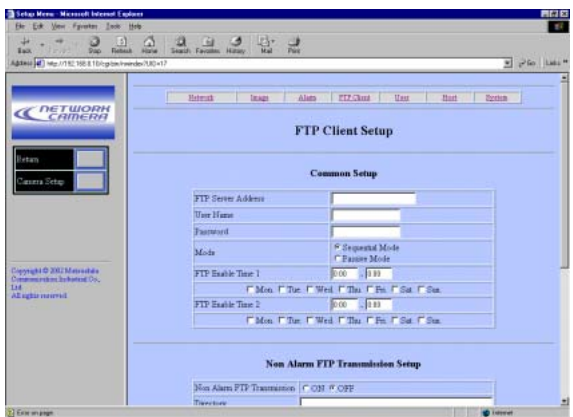

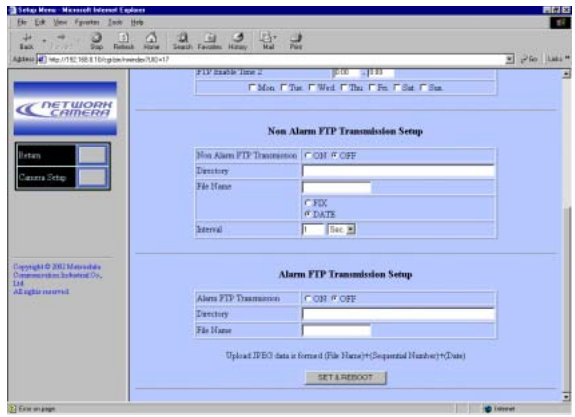

- 1. Open the FTP Client Setup window.
- 2. Common Setup
	- Enter the FTP server address. A hostname.domainname can be entered when using the DNS function.
	- Enter the user name with a maximum of 16 characters.
	- Enter the password with a maximum of 16 characters.
	- Select a transmission mode from Sequential or Passive. Passive is recommended when Sequential does not perform properly.
	- Complete the schedule 1 and 2, by specifying the transmission time zone and the day of a week.
- 3. None Alarm (FTP) Image Transmission Setup
	- Select ON or OFF to transmit ordinary image files except during an alarm event. **ON:** Transmits files when a scheduled time

comes.

**OFF:** Does not transmit, and no schedule is applied.

• Enter a receiver directory.

- Enter a file name and click a radio button.
	- **Fix:** Uses repeatedly a single file name when overwriting new data.
	- **Date & Time:** Creates and attaches a serial number and a date-and-time to the entered file name.
- Set a transmission interval. **Available time (seconds):** 0.2 - 0.9, 1 - 1 440 **Available time (minutes):** 1 - 1 440

#### **Notes:**

- Transmission interval may be delayed depending on the network speed and/or traffic conditions.
- The alarm image precedes the non-alarm image in transmission to the FTP server. The non-alarm image may not be sent when alarm activations frequently arise.
- 4. Alarm (FTP) Image Transmission Setup

The alarm setup window specifies the profile of the transmitting files such as the numbers of files and the frame rate (fps).

• Select ON or OFF to transmit the image files.

**ON:** Transmits the files when an alarm operates.

- **OFF:** Does not transmit.
- Enter a receiver directory. • Enter a file name.
- 5. Click the SET & REBOOT button.
- 6. Click the Return button to go back to the main page.

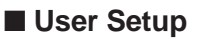

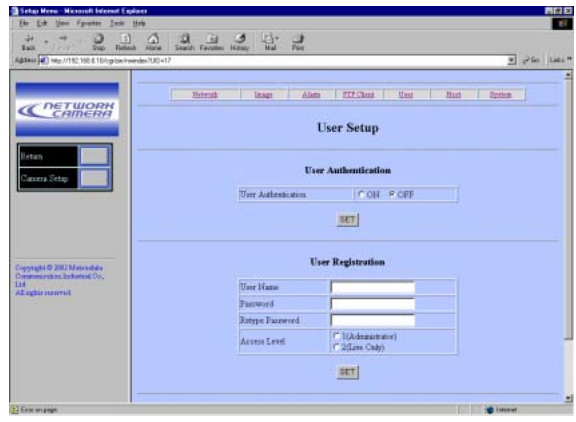

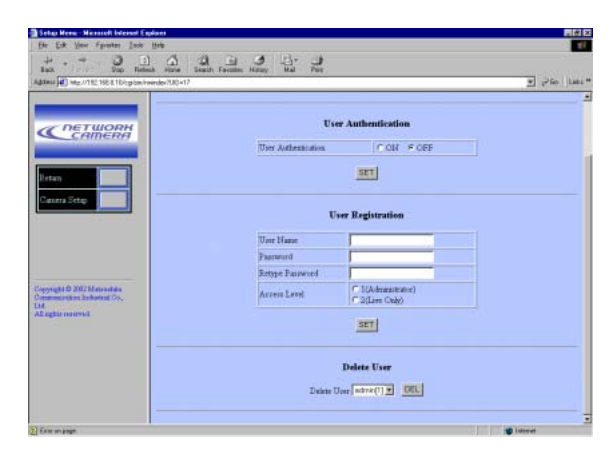

- 1. Open the User Setup window.
- 2. User Registration
	- Enter to 16 characters of user name. The default setting is "admin".
	- Enter a password. The default setting is a blank.
	- Enter a password again.
	- Select an access level, and click the SET button.
		- **1 (Administrator):** Allows you to operate setup menus and to view live and recorded images.
		- **2 (Live Only):** Allows you to view live and recorded images.
- 3. User Authentication
	- Select ON or OFF, and click the SET button. **ON:** applies the user authentication. **OFF:** does not apply.
	- Click the Delete button after selecting an unwanted user name to cancel it.
		- **Note:** You cannot change admin and level 1 that are registered as the default settings while the password entry is allowed.

# ■ **Host Setup**

**Note:** Never turn over the order: start with the host registration, and then proceed to the authentication ON/OFF.

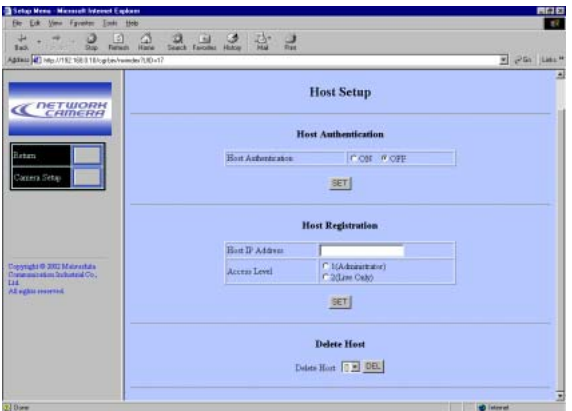

- 1. Open the Host Setup window.
- 2. Host Registration
	- Enter the IP address of the PC. A hostname.domainname can be entered when using the DNS function.
	- Select an access level, and click the SET button. The default setting is level 1
		- **1 (Administrator):** Allows you to operate setup menus and to view live and recorded images.
		- **2 (Live Only):** Allows you to view live and recorded images.

#### 3. Host Authentication

- Select ON or OFF, and click the SET button. **ON:** Applies the host authentication **OFF:** Does not apply.
- Click the Delete button after selecting an unwanted host name to cancel it.
- Click the Return button to go back to the main page.

#### **Notes:**

- The host authentication will be carried out first, and the user authentication will be the next if both are set to ON.
- All users will become level 2 if both the host and the user authentications are set to OFF.
- A host unregistered will be unable to access the camera.
- Never turn over the order: start with the host registration, and then proceed to the authentication ON/OFF.

# ■ System Setup

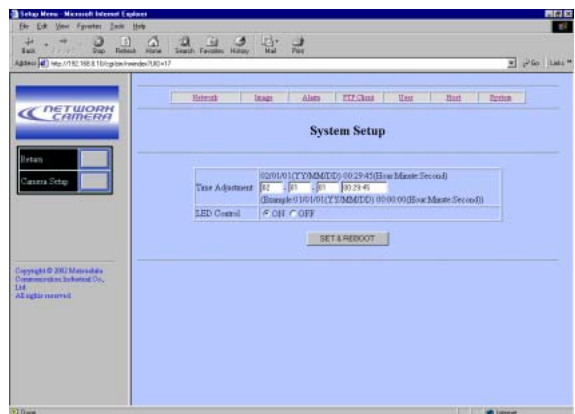

- 1. Open the System Setup window.
- 2. Time Adjustment
	- Enter the month, date, year, and time.
- 3. LED control
	- Select ON or OFF.
		- **ON:** Enables the LED to indicate the communication status at the rear panel of the camera.

**OFF:** Disables the LED to indicate the status.

4. Click the SET & REBOOT button.

# **INITIALIZING**

You can reset the following data back to the factory default settings.

Camera Setup Setup Menu (PC oriented) HTML files

## ■ **Initializing the Camera Menu**

- Move the cursor to CAMERA RESET.
- Hold down simultaneously  $\textcircled{\footnotesize{a}}$  and  $\textcircled{\footnotesize{b}}$  buttons for 2 seconds on the camera, or click the All Reset button on your computer display.

# ■ **Initializing the Setup Menu**

• In the power-on state, press the side panel buttons,  $\textcircled{a}$  and  $\textcircled{v}$  simultaneously while holding down the rear panel button A.

Hold down the button A for 6 seconds. It will take about 10 seconds to complete the initializing.

**Note:** Clock calibration is required even after initializing the setup menu.

# ■ **Initializing HTML Files**

• In the power-on state, press the side panel buttons,  $\hat{\mathbb{Q}}$  and  $\hat{\mathbb{Q}}$  simultaneously while holding down the rear panel button B. Hold down the button B for 6 seconds. It will take about 10 seconds to complete the initializing.

**Note:** Never press both the buttons A and B at a time.

# ■ **Image Quality Selection**

1. Click the Setup Menu button in the main page. The Network Setup window opens.

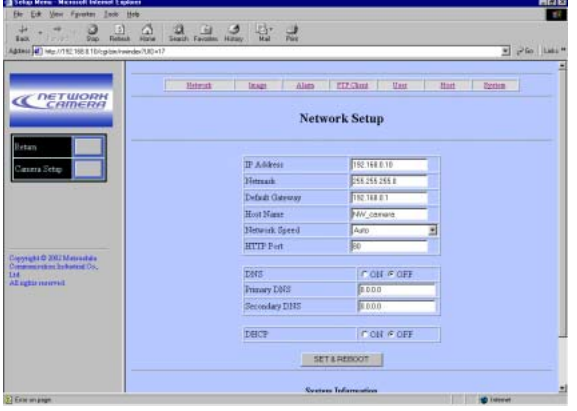

2. Click the Image button in the menu bar lined on top of the screen.

The Image Setup window appears.

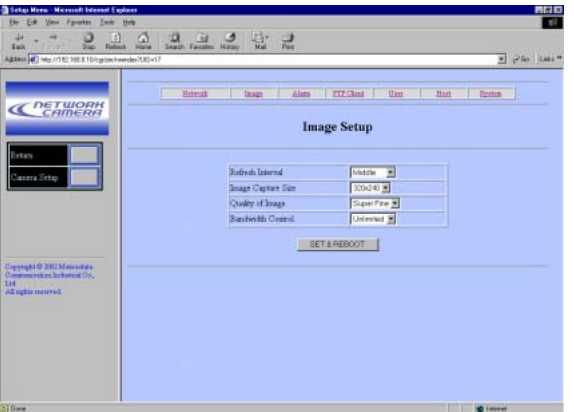

3. Select the parameters.

**Refresh Interval:** Fast, Middle, Slow, Very Slow **Image Capture Size (pixels):** 640x480, 640x240\*, 320x240, 160x120 **Quality of Image:** Super Fine, Fine, Normal, Rough **Bandwidth Control (kbps):** 32, 64, 128, 256, 512, 1 024, Unlimited

- \*: The 640 x 240 selection is good to display moving images without aliasing, while 640 x 480 selection is good to display motionless images.
- 4. Click the SET & REBOOT button. It will take about 5 seconds to set the new parameters and reboot the camera.
- 5. Click the Return button to go back to the main page.

# ■ Still Picture Storage to the PC

The camera picture can be saved as a still image in your PC.

- 1. Move the cursor to the picture area in the screen, and right-click to select "Save As".
- 2. Enter a file name that is given to the picture, and specify the storage place in the dialog box.

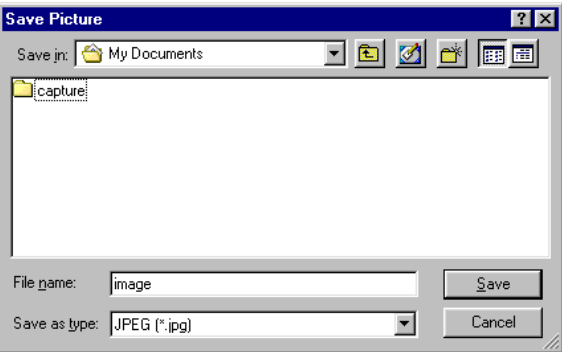

3. Click Save.

#### ■ Monochrome Mode

You can switch the camera between the color mode and black-and-white mode. This may help picture become clear under conditions of insufficient lighting.

1. In the main page, click the Camera Menu button.

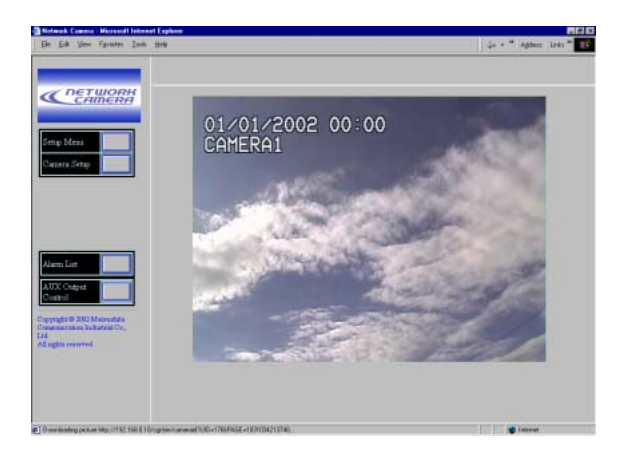

2. The Day & Night button appears in the lower-left of the screen.

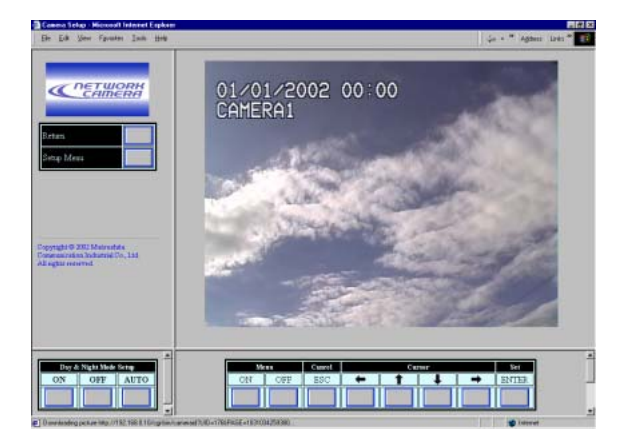

**ON:** Selects black-and-white mode. **OFF:** Selects color mode.

**AUTO:** Selects color mode when picture is bright enough, or black-and-white mode when it is dark.

- 3. Click ENTER.
- 4. Click the Return button to go back to the main page.

#### **Notes:**

- Switching to black-and-white will be disabled e in the following cases.
	- 1. The camera setup menu is displayed. (Click Menu OFF.)
	- 2. EXT is set for B/W in the special menu. (Select other than EXT.)
- AUTO1 will perform if AUTO is set in this menu, although in the special menu AUTO2 is set for B/W.

# **ALARM FUNCTIONS**

When an alarm sounds, the camera performs output functions depending on the setup.

#### **Inputs:**

- The alarm sensor connected to the ALARM IN terminal on the camera
- The built-in VMD (Video Motion Detector) that detects a motion in video by monitoring the specified area

#### **Outputs:**

- "Alarm" display appears in the upper right corner of the main page.
- The picture files as an alarm sounds are stored in the camera.
- An e-mail notifies the specified addresses of the alarm activation with or without a picture file.
- The stored picture files are sent to the FTP server.
- The ALARM OUT terminal on the camera becomes active.
- The notice of an alarm activation is sent to the server specified in Panasonic Protocol Setup, using the Panasonic's original protocol.

#### ■ When an Alarm Arises

• "Alarm" display appears in the upper right corner of the main page. The alarm status display may delay for a maximum of half a minute due to its refresh cycle.

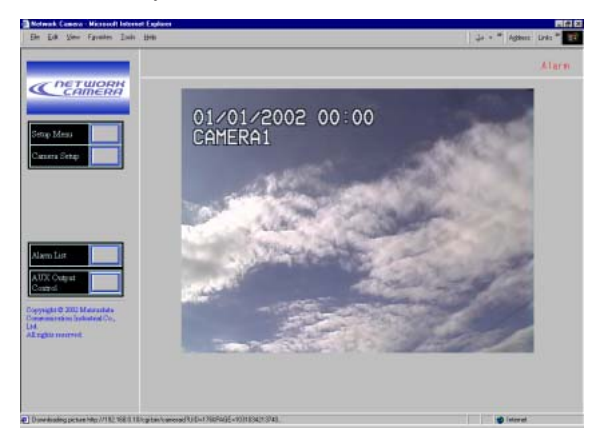

• The pictures as an alarm sounds are stored in the memories of the camera.

The total storage number of the pictures depends on three factors: pixel numbers, picture quality, and the number of pre-alarm storage. The existing oldest data will be replaced with new picture data when the data volume exceeds over the memory capacity. The tables below outline the available picture numbers as the post-alarm storage .

#### **When pre-alarm file is set to 20**

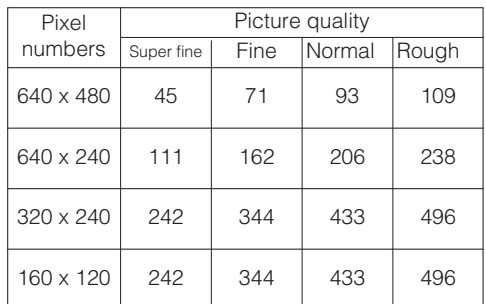

#### **When pre-alarm file is set to none**

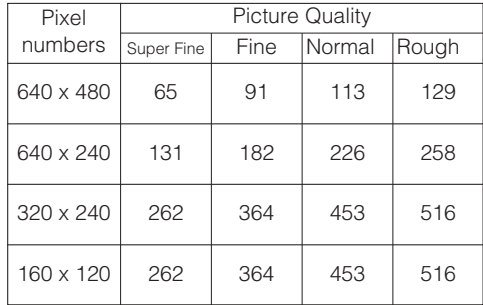

• A mail can be sent to a maximum of four addresses, with or without attached picture file. A mail contains: the camera name, time & date of occurrence, cause of event, and the reference addresses to the stored pictures as follows.

The number of stored alarm pictures: e.g., 472 URL of the picture: http//(Camera IP address)/ ALMxxxx\_00.jpg

#### **Notes:**

- "xxxx" stands for the event number, and "00" for the picture number.
- A picture numbered "00" will be automatically attached to the mail.
- Enter "39" instead of "00" in the address bar if you wish to view #40 picture.
- There may be cases where you cannot access the images notified by the mail when new alarm activations took place after having sent the mail.

# ■ **Transferring Picture Files**

- The picture files stored as pre- and post-alarm can be sent to the designated FTP server.
- A picture file attached to a mail can be sent to the specified mail addresses.

# ■ **Canceling Alarm Display**

"Alarm" display in the upper right corner will disappear when you operate the following.

• Click the Return button after once opening Alarm List.

Or

• Click the Return button after opening any of setup menus.

# ■ **VMD** Setup

You can setup VMD (video Motion Detector).

#### ● **Detection Area Setup**

1. In the main page, click the Camera Menu button. The menu control buttons appear under the image display area.

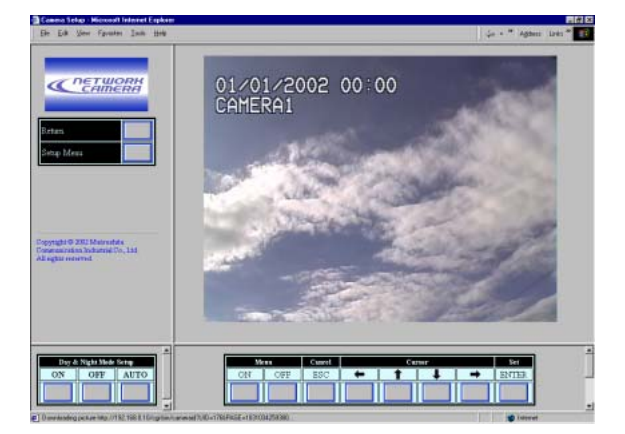

- 2. Click the Menu ON button.
	- \*\* SET UP \*\* will be overlaid on the camera picture.

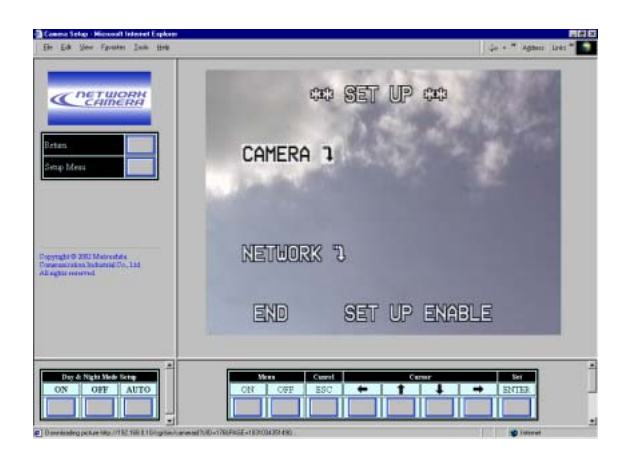

3. Move the cursor to CAMERA"<sup>1</sup> and click ENTER. \*\* CAM SETUP \*\* appears.

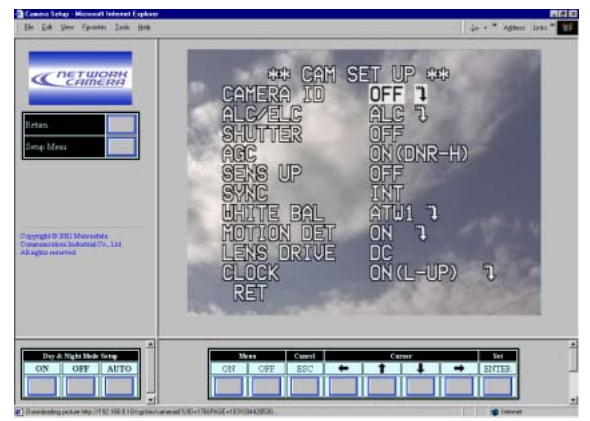

4. Move the cursor to MOTION DET and turn it to ON with the right or left button, and click ENTER. The \*\* MOTION DETECT \*\* appears.

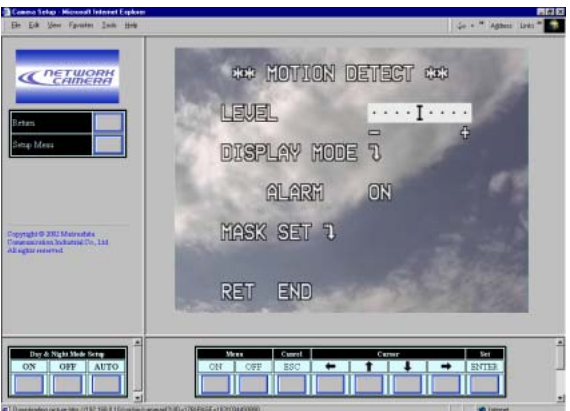

5. Move the cursor to MASK SET"<sup>1</sup>. and click the ENTER.

Detection map is split into 48 areas with status indications for each.

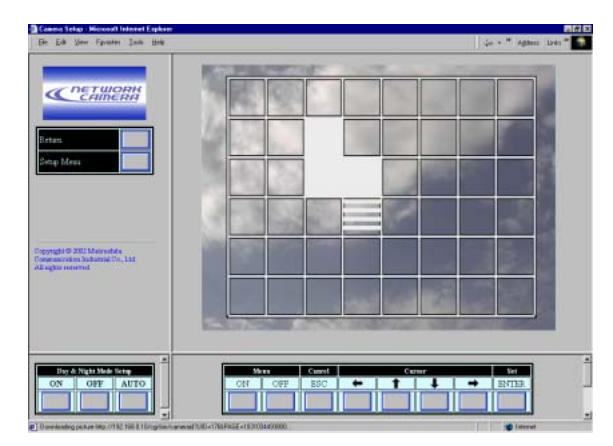

**Transparency:** Indicates a non-masked area that has been incorporated into the detection area.

**Blink:** Indicates a non-masked area when the cursor is on it.

**Highlight:** Indicates a masked area that has been exempted from detection.

**Stripe:** Indicates an area already set to masked when the cursor is on it.

- 6. Move the cursor to an area, and click ENTER.
- The area will change from blinking to highlighted (masked), and then to striping.
- The striping area will change to blinking (nonmasked).
- 7. Repeat step 6 until all areas are set.
- 8. Click the ESC button to return to the \*\* MOTION DETECT \*\* menu.
- 9. VMD demonstration
	- To confirm the alarm output function, move the cursor to ALARM, and turn it to ON.
	- Move the cursor to DISPLAY MODE", and click ENTER.

The demonstration starts, and the areas will blink where motion is detected.

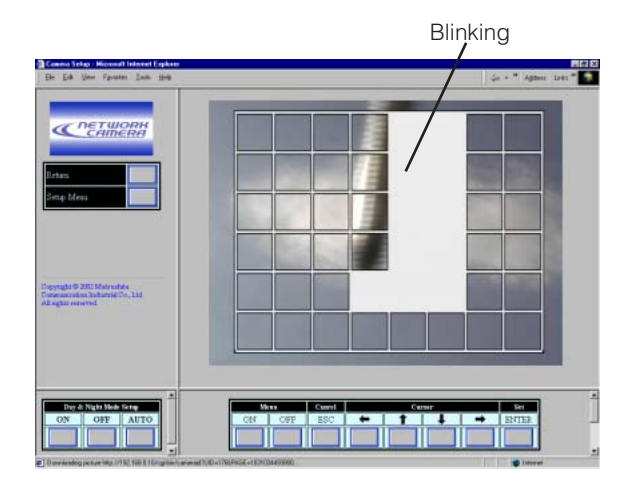

- Click ENTER to return to the \*\* MOTION DETECT \*\* menu.
- 10. Move the cursor to Level, and adjust the detection level, moving the "I" cursor with the right or left button.
- 11. Repeat step 9 and step 10 to obtain a proper level setting.
- 12. To return to \*\* CAM SETUP \*\*, move the cursor to RET, and click ENTER. To return to the main page, click the Menu OFF button, then the Return button.

#### ■ **Reviewing Alarm Pictures**

The alarm pictures stored in the camera can be reviewed on the PC.

1. In the main page, click the Alarm List button.

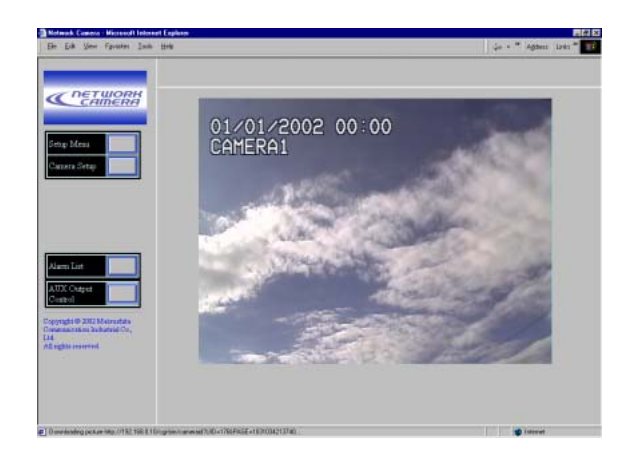

2. Click the desired event in the list. The events can be stored in chronological order from 1 up to 100, and the oldest event will be erased when the new one is added.

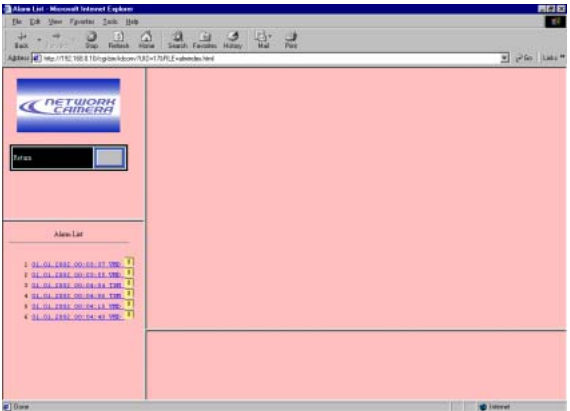

The event followed by an icon contains picture file(s).

3. The selected picture is displayed, and the alarm image control panel appears on the bottom of the screen. The title of the control panel is followed by a fraction indicating the number of the displayed picture and total number for the event.

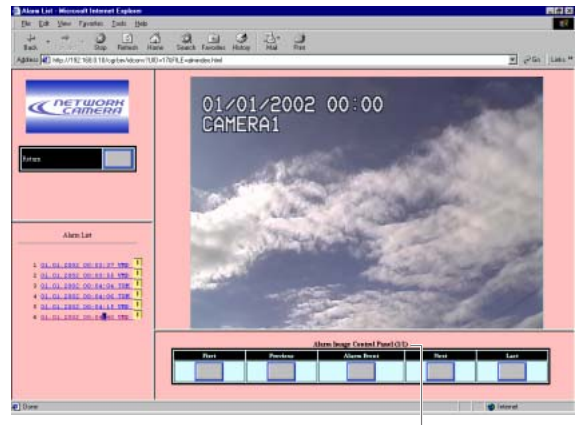

Picture #/ Total

4. Use the buttons to control pictures. **First:** Displays the initial picture in the event. **Previous:** Displays the previous picture. **Alarm Event:** Displays the picture recorded when the alarm was input. **Next:** Displays the next picture.

**Last:** Displays the final picture in the event.

5. Click the Return button to go back to the main page.

#### **Notes:**

- You may need to click the "Reload" button on the browser when the selected picture does not appear due to a newly arisen event that replaces the picture data.
- You may need to re-enter the camera address into the address bar of the browser when the buttons do not work properly.
- Re-enter the camera address into the address bar and start again from step 1, when the selected picture does not appear though the event is followed by the icon in the list.

# ■ **Resetting Alarm**

You can reset the alarm output functions being activated.

1. In the main page, click the Setup Menu button.

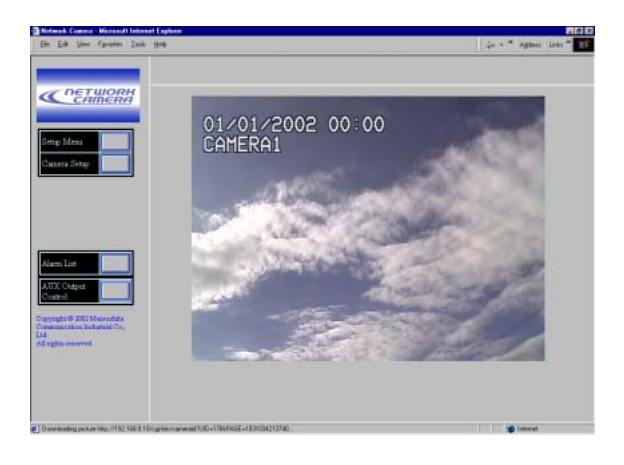

2. Click the Alarm button to open the Alarm Setup menu. In the menu, scroll down the screen to its end.

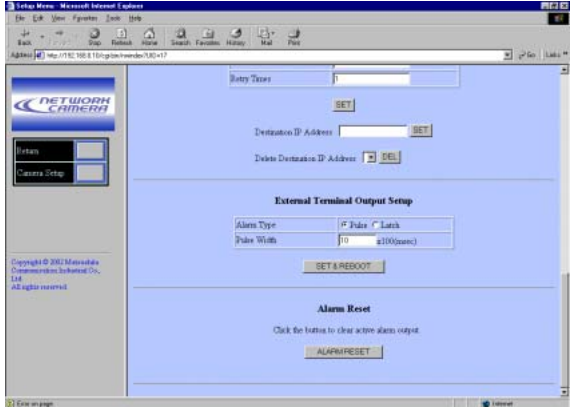

- 3. Click the ALARM RESET button.
- 4. Click the Return button to go back to the main page.

# ■ **Auxiliary Output Control**

You can turn on or off the connected device, for example a lamp that is connected to the AUX OUT terminal of the camera.

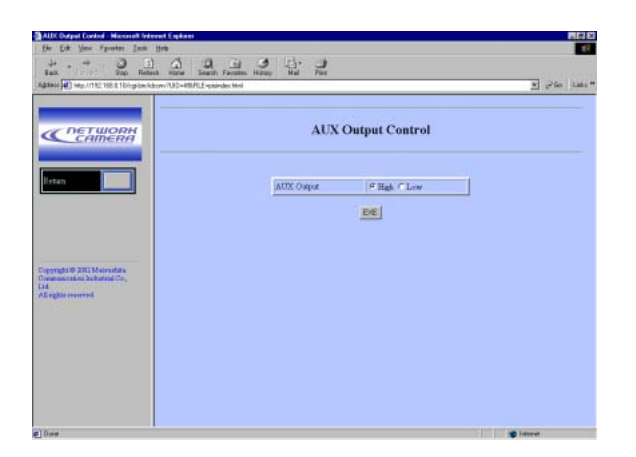

- 1. Open the auxiliary output control window clicking the AUX Output Control button in the main page.
- 2. Select the polarity to switch on or off the connected device. **High:** Supplies high voltage. **Low:** Supplies low voltage.
- 3. Click the EXE button.
- 4. Click the Return button to go back to the main page.
- **Note:** The initial state is HIGH when the camera is turned on.

# **TROUBLESHOOTING**

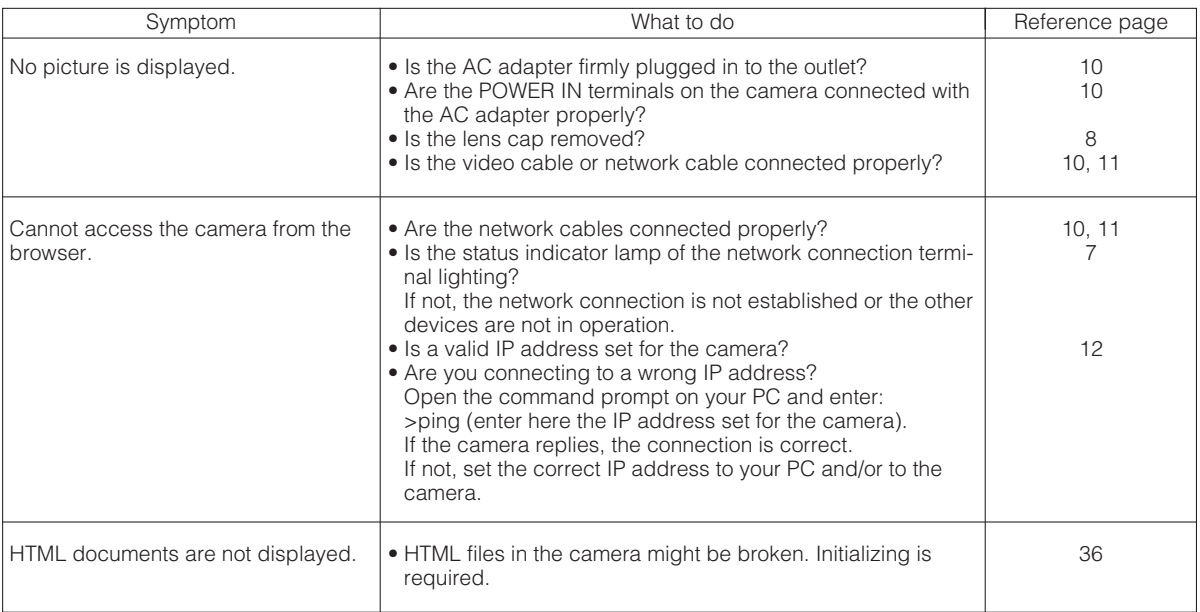

# **SPECIFICATIONS**

#### **General**

Ambient Operating Temperature:  $-10\degree C - +50\degree C$  (14 °F - 122 °F) Ambient Operating Humidity: Less than 90 % Power Source and Power Consumption: 12 V DC, 700 mA Dimensions (without lens): 70 mm (W) x 65 mm (H) x 118 mm (D)

Weight (without lens): 0.51 kg (1.1 lbs.) **Network Section**

#### **Camera Section**

Horizontal: 15.734 kHz Vertical: 59.94 Hz Dynamic Range: 46 dB

2-3/4" (W) x 2-5/8" (H) x 4-5/8" (D)

Image Resolution: 640x480, 640x240, 320x240, 160x120 pixel Image Process: JPEG (quality selectable Super Fine/ Fine/ Normal/ Rough) Image Refreshing Rate: Fast/ Middle/ Slow/ Very Slow Traffic Control: 32 kbps, 64 kbps, 128 kbps, 256 kbps, 512 kbps, 1 024 kbps, Unlimited Protocol Supported: TCP/IP, HTTP, FTP, SMTP, DHCP, and DNS OS Applicable: Windows 98 SE, Windows NT 4.0, Windows 2000, Windows ME, or Windows XP Browser Applicable: Internet Explorer 5.01 SP2, 5.5, 5.5 SP2, 6.0, or Netscape Communicator 4.73, 4.78

Pick-up Device: 771 (H) x 492 (V) pixels, Interline Transfer CCD Scanning Area: 4.8 (H) x 3.6 (V) mm (Equivalent to scanning area of 1/3" pick-up tube) Scanning: 525 lines/60 fields/30 frames Synchronization: Internal, or Multiplexed Vertical Drive (VD2) Video Output: 1.0 V[p-p] NTSC composite 75 Ω/BNC connector Horizontal Resolution: 480 lines (C/L), 570 lines (B/W) Signal-to-Noise Ratio: 50 dB (Equivalent to AGC Off, Weight On) Minimum Illumination: 0.8 lx (0.08 footcandle) at F1.4 (C/L), 0.1 lx (0.01 footcandle) at F1.4 (B/W) Gain Control:  $ON(DNR-H)$ , ON (DNR-L) or OFF (SET UP MENU) selectable White Balance:  $A T W1$ , ATW2 or AWC (SET UP MENU) selectable Aperture: Set Variable (SET UP MENU) Sense Up: 0FF, AUTO (x2, x4, x6, x10), FIX (x2, x4, x6, x10, x16, x32) Super Dynamic2: ON or OFF (SET UP MENU) selectable Electronic Light Control: 1/60 (OFF), 1/100, 1/250, 1/500, 1/1 000,1/2 000, 1/4 000, 1/10 000 s selectable Lens Mount: CS-mount (supplied with C-mount adapter) ALC Lens: DC or Video selectable Control Terminals: Control Terminals: Alarm In: Pulled-up to 3.3V DC, OFF (Open or 2 V DC – 12 V DC)/ ON (0 V 0.4 mA) Alarm Out: Collector-output, OFF (Open or 4 V DC – 5 V DC)/ ON  $(\leq 1 \vee 50 \text{ mA})$  Pulse/ Latch selectable Auxiliary Out: Collector-output, OFF (Open or  $4 \text{ V}$  DC –  $5 \text{ V}$  DC)/ ON ( $\leq 1 \text{ V}$  50 mA) Day/Night In: Pulled-up to 5 V DC, OFF (Open) / ON (0 V 0.2 mA)

Weights and dimensions indicated are approximate. Specifications are subject to change without notice.

# **STANDARD ACCESSORIES**

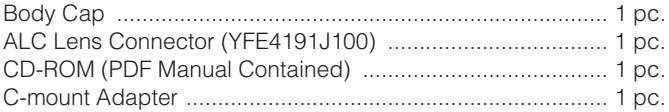

# **OPTIONAL ACCESSORIES**

Lenses : WV-LA2R8C3B, WV-LA4R5C3B, WV-LA9C3B, WV-LA210C3, WV-LA408C3 WV-LA908C3, WV-LZ61/10, WV-LZ61/15, WV-LZA61/2, WV-LZ62/2, WV-LZ62/8, WV-LF4R5C3A, WV-LF9C3A, WV-LZF61/2

#### **Panasonic Digital Communications & Security Company** Unit Company of Matsushita Electric Corporation of America **Security Systems** www.panasonic.com/cctv

**Executive Office:** One Panasonic Way 3E-7, Secaucus, New Jersey 07094 **Zone Office**

**Eastern:** One Panasonic Way, Secaucus, NJ 07094 (201) 348-7303<br>**Central:** 1707 N.Randal Road, Elgin, IL 60123 (847) 468-5205<br>**Western:** 6550 Katella Ave., Cypress, CA 90630 (714) 373-7840

#### **PANASONIC CANADA INC.** 5770 Ambler Drive, Mississauga, Ontario, L4W 2T3 Canada (905)624-5010 **PANASONIC SALES COMPANY DIVISION OF MATSUSHITA ELECTRIC OF PUERTO RICO INC.**

San Gabriel Industrial Park 65th Infantry Ave. KM. 9.5 Carolina, P.R. 00985 (809)750-4300